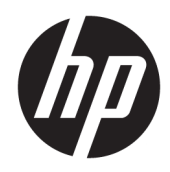

# Gebruikershandleiding

HP Thin client

© Copyright 2019 HP Development Company, L.P.

DisplayPort is een handelsmerk die het eigendom is van de Video Electronics Standards Association (VESA®) in de Verenigde Staten en andere landen. Linux is het gedeponeerd handelsmerk van Linus Torvalds in de Verenigde Staten en andere landen. Microsoft en Windows zijn gedeponeerde handelsmerken of handelsmerken van Microsoft Corporation in de Verenigde Staten en/of andere landen.

De informatie in dit document kan zonder voorafgaande kennisgeving worden gewijzigd. De van toepassing zijnde garanties voor HP producten en diensten zijn vastgelegd in de uitdrukkelijke garantiebepalingen die bij dergelijke producten en diensten op fysieke en/of elektronische wijze worden meegeleverd of gepubliceerd op website(s) van HP. Niets in dit document mag als een aanvullende garantie worden opgevat. HP is niet aansprakelijk voor technische fouten, drukfouten of weglatingen in dit document.

Eerste editie: juli 2019

Artikelnummer van document: L63760-331

#### **Kennisgeving van product**

In deze handleiding worden de voorzieningen beschreven die op de meeste modellen beschikbaar zijn. Mogelijk zijn niet alle voorzieningen op uw computer beschikbaar.

Niet alle functies zijn beschikbaar in alle edities of versies van Windows. Voor systemen zijn mogelijk bijgewerkte en/of afzonderlijk aangeschafte hardware, stuurprogramma's, software en/of een BIOS-update vereist om volledig te kunnen profiteren van de functionaliteit van Windows. Windows 10 wordt automatisch bijgewerkt. Deze optie is altijd ingeschakeld. Uw internetprovider kan hiervoor kosten in rekening brengen. Voor latere updates kunnen mogelijk aanvullende vereisten gelden. Zie <http://www.microsoft.com>.

Voor toegang tot de meest recente gebruikershandleidingen gaat u naar <http://www.hp.com/support>en volgt u de instructies om uw product te zoeken. Selecteer daarna **Gebruikershandleidingen**.

#### **Softwarevoorwaarden**

Door het installeren, kopiëren, downloaden of anderszins gebruiken van een softwareproduct dat vooraf op deze computer is geïnstalleerd, bevestigt u dat u gehouden bent aan de voorwaarden van de HP Licentieovereenkomst voor eindgebruikers (EULA). Indien u niet akkoord gaat met deze licentievoorwaarden, kunt u uitsluitend aanspraak maken op de mogelijkheid het gehele, ongebruikte product (hardware en software) binnen 14 dagen te retourneren voor een volledige restitutie op basis van het restitutiebeleid van de desbetreffende verkoper.

Neem contact op met de verkoper voor meer informatie of om te vragen om een volledige restitutie van de prijs van de computer.

# **Over deze handleiding**

- **WAARSCHUWING!** Duidt een gevaarlijke situatie aan die **kan** resulteren in ernstig letsel of de dood wanneer dit gevaar niet wordt voorkomen.
- **VOORZICHTIG:** Duidt een gevaarlijke situatie aan die **kan** resulteren in licht of matig letsel wanneer dit gevaar niet wordt voorkomen.
- **EELANGRIJK:** Geeft informatie aan die belangrijk, maar mogelijk geen gevaar inhoudt (bijvoorbeeld berichten over materiële schade). Deze waarschuwt de gebruiker dat het niet precies zoals beschreven opvolgen van een procedure kan leiden tot verlies van gegevens of schade aan hardware of software. Bevat ook belangrijke informatie voor de uitleg van een concept of voor het voltooien van een taak.
- **<sup>2</sup> OPMERKING:** Bevat extra informatie om belangrijke punten uit de hoofdtekst te benadrukken of aan te vullen.
- **TIP:** Biedt handige tips voor het voltooien van een taak.

# **Inhoudsopgave**

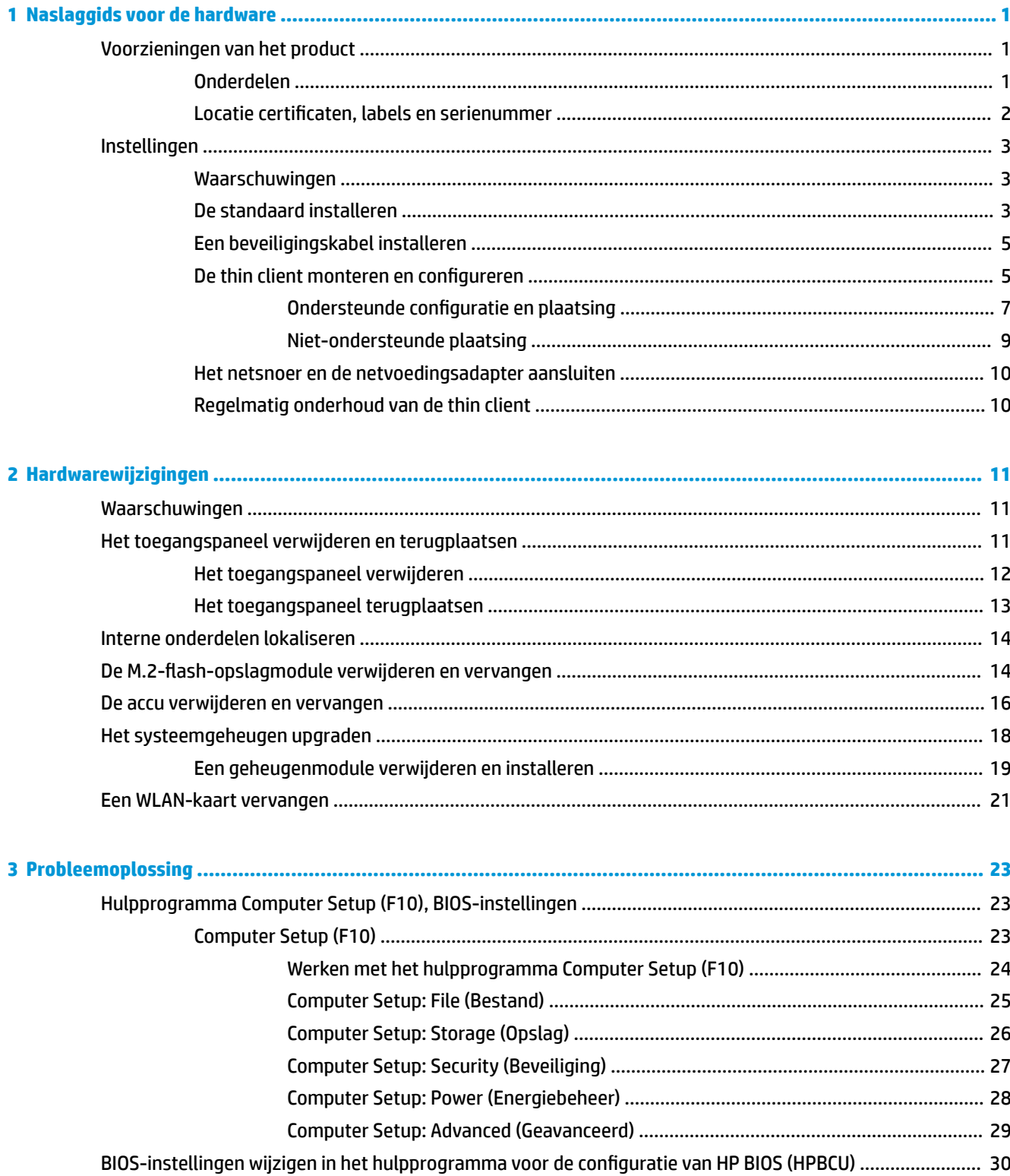

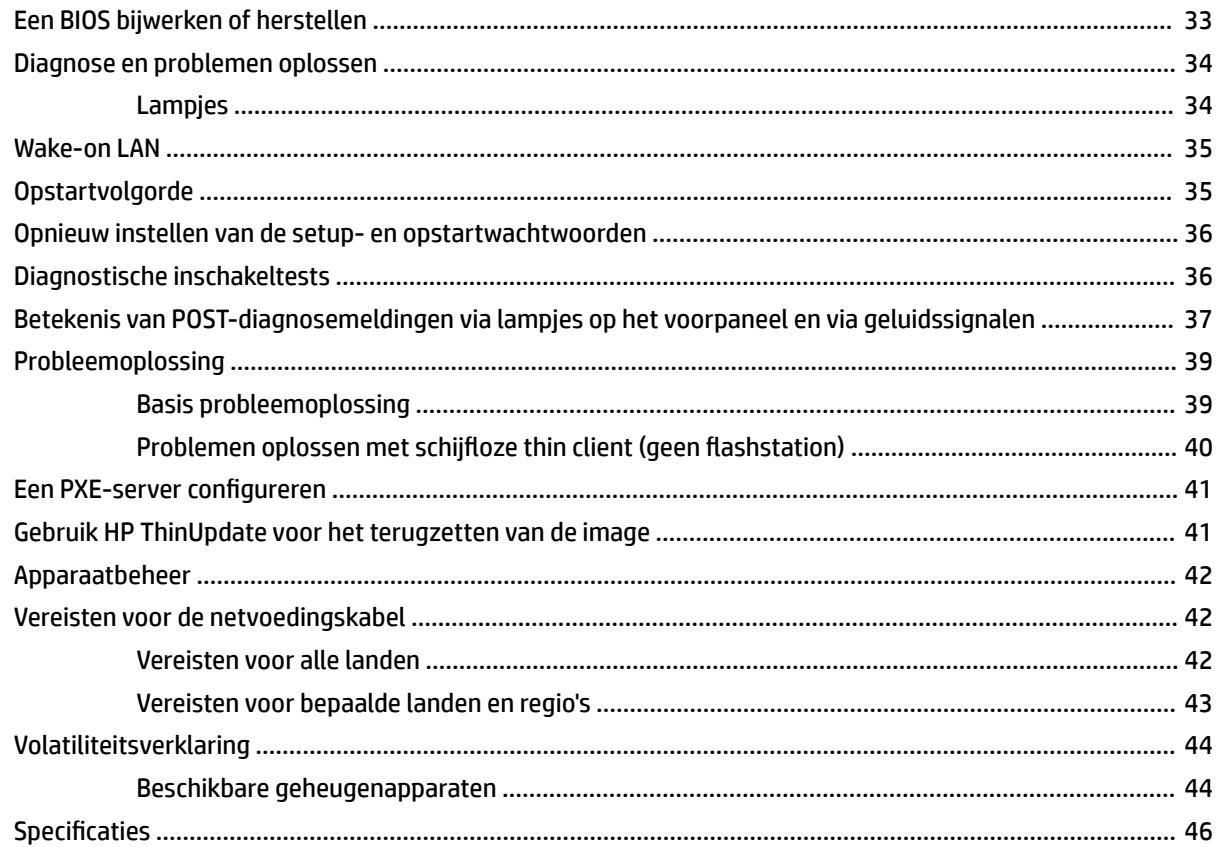

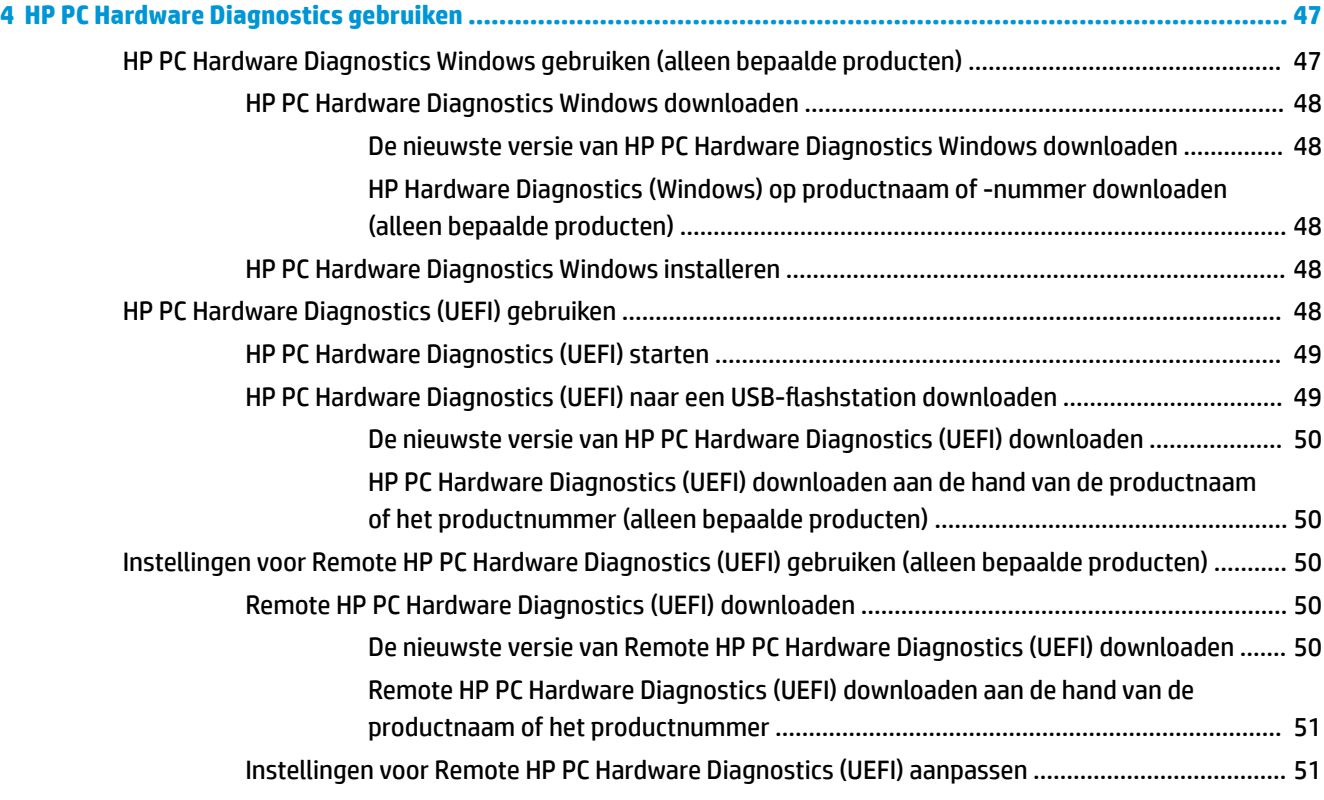

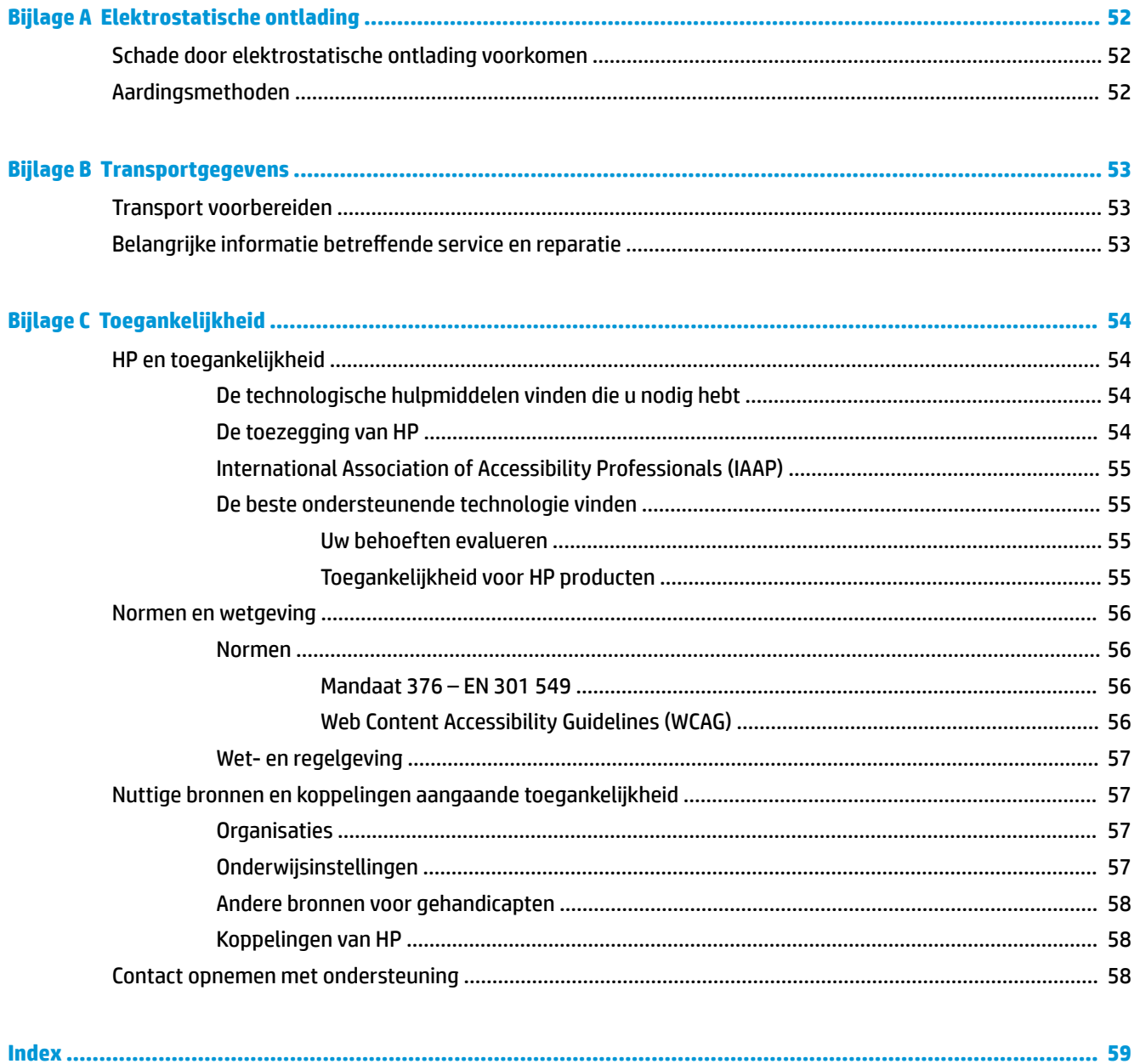

# <span id="page-8-0"></span>**1 Naslaggids voor de hardware**

# **Voorzieningen van het product**

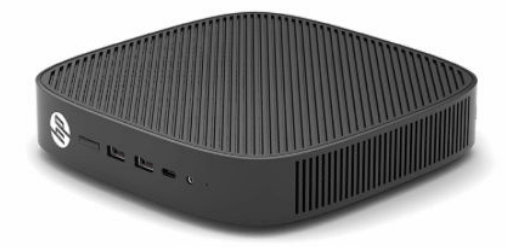

Ga voor de meest recente of aanvullende specificaties voor dit product naar [http://www.hp.com/go/](http://www.hp.com/go/quickspecs) [quickspecs](http://www.hp.com/go/quickspecs) en zoek uw specifieke model voor de QuickSpecs van dat model.

Er zijn diverse opties leverbaar voor uw thin client. Ga voor meer informatie over sommige beschikbare opties naar <http://www.hp.com>en zoek naar uw specifieke model.

# **Onderdelen**

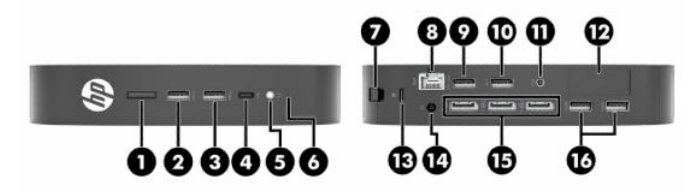

#### **Tabel 1-1 Onderdelen**

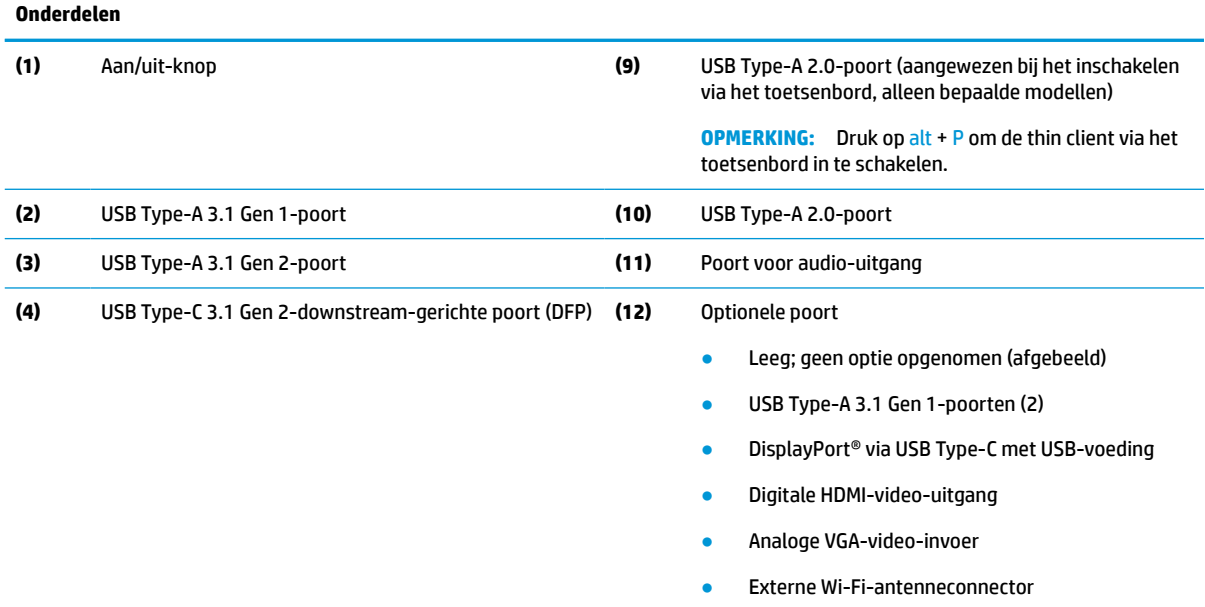

Glasvezel NIC-connectoren (SC of LC)

Seriële poort met configureerbare voeding

#### <span id="page-9-0"></span>**Tabel 1-1 Onderdelen (vervolg)**

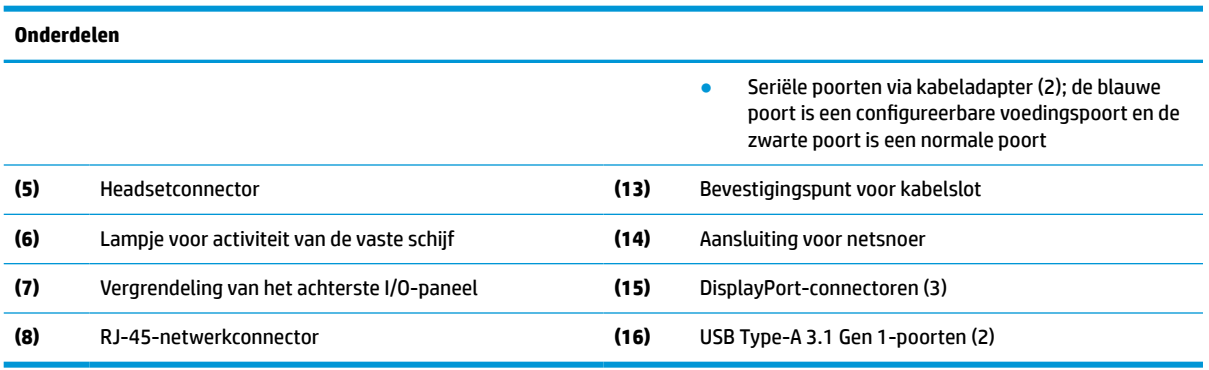

# **Locatie certificaten, labels en serienummer**

De certificaten, de labels en het serienummer bevinden zich onder de zijklep. Houd het serienummer bij de hand wanneer u contact opneemt met de klantenondersteuning van HP.

#### **Tabel 1-2 Waarschuwing voor verbrandingsgevaar**

#### **Waarschuwing voor verbrandingsgevaar**

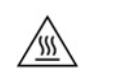

Als de thin client is gebruikt voordat het zijpaneel is verwijderd, kan de metalen plaat onder het zijpaneel temperaturen bereiken die ongemak kunnen veroorzaken als ze rechtstreeks worden aangeraakt. Schakel de thin client uit en laat hem 20 minuten afkoelen tot kamertemperatuur voordat u het zijpaneel verwijdert.

- **1.** Leg de thin client omlaag met de linkerkant omhoog en de voorkant met het HP-logo naar u toe gericht.
- **2.** Steek een vingernagel in de sleuf (1) en til vervolgens het zijpaneel (2) van de thin client.

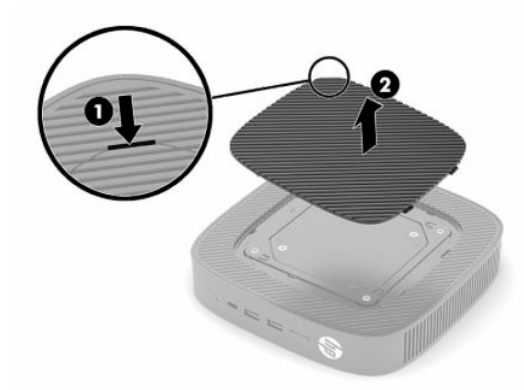

<span id="page-10-0"></span>**3.** De certificaten, de labels en het serienummer lokaliseren wordt weergegeven in de volgende afbeelding.

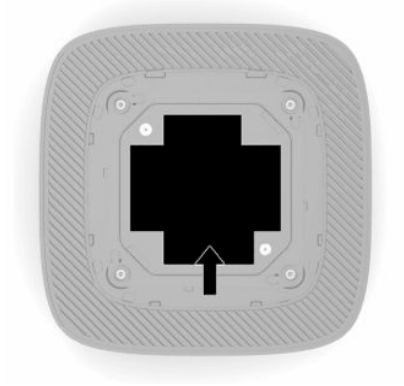

# **Instellingen**

## **Waarschuwingen**

Lees zorgvuldig alle instructies en waarschuwingen in deze handleiding voordat u een upgrade uitvoert.

**WAARSCHUWING!** U beperkt als volgt het risico op persoonlijk letsel door elektrische schokken, warme oppervlakken of brand:

Installeer de thin client op een locatie waar normaal geen kinderen aanwezig zijn.

Sluit geen telefoon- of telecommunicatie-aansluitingen aan op de aansluitpunten van de netwerkadapter (NIC).

Steek geen voorwerpen in of door de ventilatieopeningen van het systeem.

Sluit het netsnoer aan op een stopcontact dat gemakkelijk te bereiken is.

Als het netsnoer voorzien is van een geaarde stekker, moet u het aansluiten op een geaard stopcontact.

Koppel de computer los van de netvoeding door de stekker van het netsnoer uit het stopcontact te halen. Als u de stekker uit het stopcontact haalt, moet u het snoer bij de stekker vastnemen.

**WAARSCHUWING!** Lees de *Handleiding voor veiligheid en comfort*, die u bij de gebruikershandleidingen vindt, om het risico op ernstig letsel te beperken. Deze handleiding bevat aanwijzingen voor de optimale inrichting van de werkplek, een goede houding en gezonde werkgewoonten voor computergebruikers. De *Handleiding voor veiligheid en comfort* bevat ook belangrijke informatie over elektrische en mechanische veiligheid. De *Handleiding voor veiligheid en comfort* is ook beschikbaar op [http://www.hp.com/ergo.](http://www.hp.com/ergo)

# **De standaard installeren**

**BELANGRIJK:** Tenzij de thin client met een goedgekeurde VESA®-montagebeugel van 100 mm is gemonteerd, moet deze worden gebuikt met een bevestigde systeemstandaard om een goede luchtstroom rond de thin client te garanderen.

Op een horizontaal, vlak oppervlak, zoals een bureau, kan de thin client horizontaal of verticaal worden geconfigureerd. De standaard moet in een van deze richtingen worden geconfigureerd.

- **1.** Verwijder beveiligingsvoorzieningen die ervoor zorgen dat de standaard niet op de thin client kan worden bevestigd.
- **2.** Verwijder alle verwisselbare media, zoals USB-flashdrives, uit de thin client.
- **3.** Als de thin client is ingeschakeld, schakelt u deze uit via het besturingssysteem uit en schakel daarna alle externe apparaten uit.
- **4.** Als het netsnoer is aangesloten, haalt u de stekker uit het stopcontact en ontkoppelt u alle externe apparaten.
- **5.** Ga als volgt te werk om de standaard aan de thin client te bevestigen:
	- Bevestig de standaard aan de onderkant van de thin client om de thin client staand te gebruiken.
	- **a.** Draai de thin client ondersteboven en zoek de twee schroefgaten in het rooster aan de onderkant van de thin client.
	- **b.** Plaats de standaard op de onderkant van de thin client (1) en plaats de twee bevestigingsschroeven (2) om de standaard aan de thin client te bevestigen.

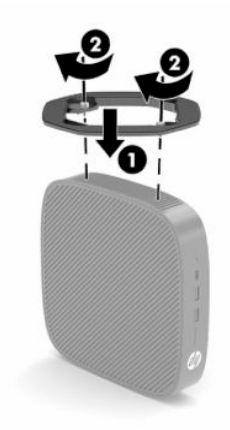

- Bevestig de standaard aan de linkerkant van de thin client om de thin client liggend te gebruiken.
- **a.** Leg de thin client omlaag met de linkerkant omhoog en de voorkant met het HP-logo naar u toe gericht.
- **b.** Steek een vingernagel in de sleuf (1) en til vervolgens het zijpaneel (2) van de thin client.
- **<sup>3</sup> OPMERKING:** Bewaar het zijpaneel voor mogelijk toekomstig gebruik.
- **A VOORZICHTIG:** Als de thin client is gebruikt voordat het toegangspaneel wordt verwijderd, kan de metalen plaat onder het toegangspaneel temperaturen bereiken die ongemak kunnen veroorzaken als ze rechtstreeks worden aangeraakt. Schakel de thin client uit en laat deze 20 minuten afkoelen tot kamertemperatuur voordat u het zijpaneel verwijdert.

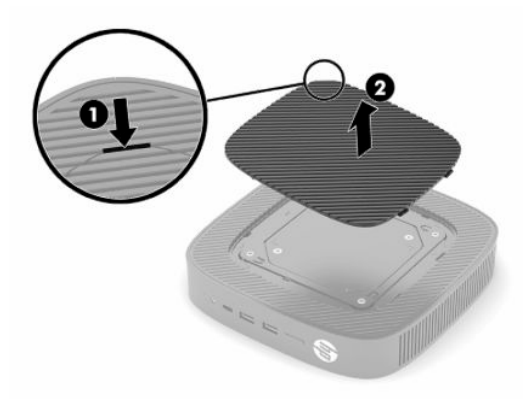

**c.** Zoek de twee schroefgaten aan de linkerkant van de thin client.

<span id="page-12-0"></span>**d.** Plaats de standaard op de zijkant van de thin client (1) en plaats daarna de bevestigingsschroeven (2) om de standaard aan de thin client te bevestigen.

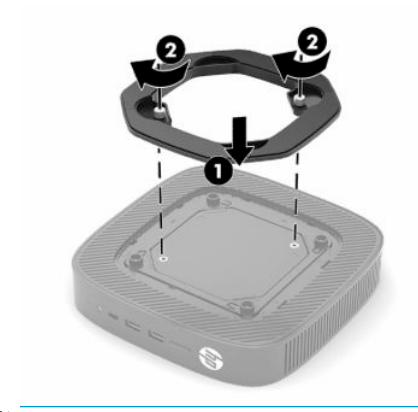

**OPMERKING:** Zorg ervoor dat aan alle zijden van de thin client een ruimte van minstens **10,2 cm**  (4 inch) cm vrij blijft.

## **Een beveiligingskabel installeren**

U kunt de thin client aan een vast voorwerp bevestigen met een optionele beveiligingskabel die bij HP verkrijgbaar is. Gebruik de meegeleverde sleutel om het slot te bevestigen en te verwijderen.

**The OPMERKING:** Van de beveiligingskabel moet in de eerste plaats een ontmoedigend effect uitgaan. Deze voorziening kan echter niet voorkomen dat de thin client verkeerd wordt gebruikt of wordt gestolen.

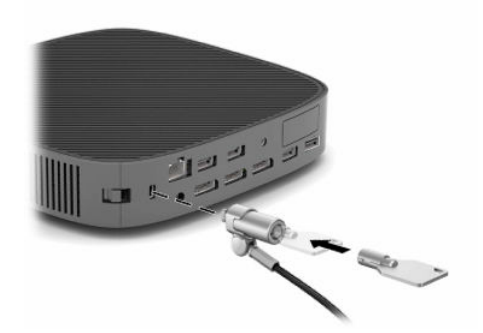

### **De thin client monteren en configureren**

Deze thin client heeft aan de rechterzijde van het apparaat vier montagepunten. Deze montagepunten voldoen aan de VESA-norm (Video Electronics Standards Association) voor montagebeugels van 100 mm waarin de industriestandaard is vastgelegd voor montagevlakken voor verschillende montagebeugels en montageaccessoires. HP biedt verschillende optionele om VESA-montagebeugels om de thin client op een groot aantal vlakke oppervlakken, zwenkarmen en monitoren in verschillende omgevingen en configuraties te bevestigen.

Ga als volgt te werk om de montagebeugel op de thin client bevestigingen:

- **1.** Verwijder beveiligingsvoorzieningen die voorkomen dat de montagebeugel aan de thin client kan worden bevestigd.
- **2.** Verwijder alle verwisselbare media, zoals USB-flashdrives, uit de thin client.
- **3.** Als de thin client is ingeschakeld, schakelt u deze uit via het besturingssysteem uit en schakel daarna alle externe apparaten uit.
- **4.** Als de stekker in het stopcontact zit, haalt u deze uit het stopcontact en ontkoppelt u alle externe apparaten.
- **5.** Leg de thin client omlaag met de linkerkant omhoog en de voorkant met het HP-logo naar u toe gericht.
- **6.** Steek een vingernagel in de sleuf (1) en til vervolgens het zijpaneel (2) van de thin client.
	- **<sup>2</sup> OPMERKING:** Bewaar het zijpaneel voor mogelijk toekomstig gebruik.
	- **VOORZICHTIG:** Als de thin client is gebruikt voordat het zijpaneel is verwijderd, kan de metalen plaat onder het zijpaneel temperaturen bereiken die ongemak kunnen veroorzaken als ze rechtstreeks worden aangeraakt. Schakel de thin client uit en laat deze 20 minuten afkoelen tot kamertemperatuur voordat u het zijpaneel verwijdert.

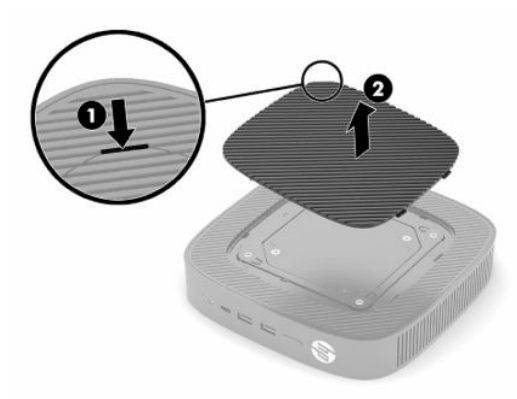

- **7.** Als de montagevoorziening een afstandsring nodig heeft, plaatst u deze in de uitsparing aan de zijkant van de thin client.
	- **W** OPMERKING: De montagegaten van een VESA 100 mm zijn 2 mm verzonken onder het oppervlak van het zijpaneel van de behuizing verzonken. Sommige modellen zijn voorzien van een afstandsring van 2 mm om u te helpen bij de installatie van een montagebeugel. Als uw model geen afstandsring bevat, moet u uw VESA 100-montagebeugel toch op de thin client kunnen installeren.

Als het systeem een montagebeugel van 2 mm bevat en geconfigureerd is in de horizontale richting, kan de beugel aan de binnenkant van de VESA-afdekking worden opgeslagen. Plaats de montagebeugel in het midden van de VESA-afdekking en verdraai deze een beetje om deze in de VESA-afdekking te vergrendelen voor opslag.

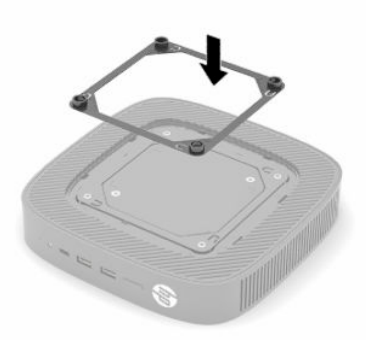

**8.** Bevestig de montagebeugel aan de thin client volgens de instructies die bij uw montagebeugel zijn meegeleverd.

### <span id="page-14-0"></span>**Ondersteunde configuratie en plaatsing**

- **VOORZICHTIG:** Als de thin client is gebruikt voordat de wandmontagekit is verwijderd, kan de metalen plaat onder het zijpaneel temperaturen bereiken die ongemak kunnen veroorzaken als ze rechtstreeks worden aangeraakt. De thin client moet worden uitgeschakeld en laat deze 20 minuten afkoelen tot kamertemperatuur voordat u de wandmontagekit verwijdert.
- **BELANGRIJK:** Houd u altijd aan de richtlijnen van de door HP ondersteunde configuraties om ervoor te zorgen dat de thin client juist werkt.

Tenzij de thin client met de VESA 100 mm-montagebeugel is gemonteerd, moet deze worden gebuikt met een bevestigde standaard om een goede luchtstroom rond de thin client te garanderen.

HP thin clients zijn ontworpen om in 6 verschillende posities te worden opgesteld en om alle mogelijke opstellingsscenario's te ondersteunen.

● **Vertical Plus**: dit is de verticale opstellingsconfiguratie die doorgaans wordt gebruikt op een bureau of een ander vlak oppervlak, waarbij de systeemstandaard is bevestigd aan de onderkant van de thin client en het HP-logo met de juiste zijde naar boven is gericht. U kunt de Vertical Plus-configuratie ook gebruiken om de thin client te bevestigen op een verticaal vlak met een montagebeugel.

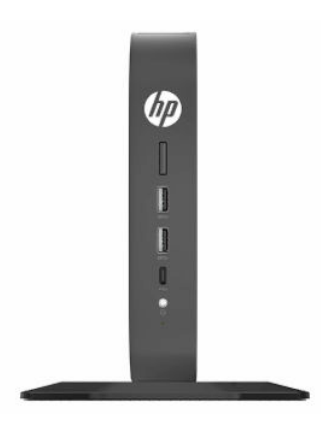

● **Vertical Minus**: deze configuratie wordt doorgaans gebruikt om de thin client op een verticaal, vlak oppervlak te bevestigen en waarbij het HP-logo zich aan de onderkant bevindt in een omgekeerde configuratie.

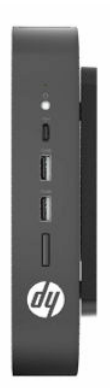

● **Horizontal Plus**: dit is de configuratie die doorgaans wordt gebruikt om de thin client op te stellen op een horizontaal, vlak oppervlak, zoals een bureau, waarbij de systeemstandaard bevestigd is aan de zijkant van het apparaat.

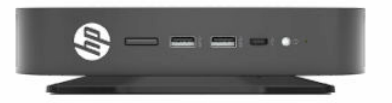

● **Horizontal Minus**: dit is de configuratie die doorgaans wordt gebruikt om te thin client te bevestigen onder een horizontaal, vlak oppervlak met behulp van een montagebeugel om het apparaat aan de onderkant van een vlak oppervlak, zoals een bureau, te bevestigen.

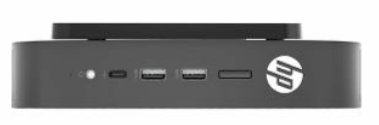

● **Bezel Plus**: deze opstelling wordt gebruikt om de thin client op een verticaal, vlak oppervlak, zoals een wand, te bevestigen, zodat de ingang-/uitgangspoorten aan de voorkant en de aan-uitknop van het systeem naar boven gericht zijn.

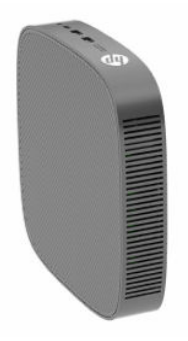

● **Bezel Minus**: in deze configuratie wordt de thin client bevestigd op een verticaal, vlak oppervlak, zodat de ingang-/uitgangspoorten naar boven gericht zijn.

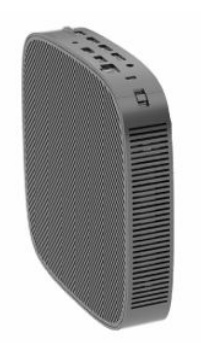

### <span id="page-16-0"></span>**Niet-ondersteunde plaatsing**

HP biedt geen ondersteuning voor de volgende plaatsingen voor de thin client.

**BELANGRIJK:** Een niet-ondersteunde plaatsing van thin clients kan leiden tot storingen of beschadiging van de apparatuur of beide.

Thin clients hebben voldoende ventilatie nodig om de juiste bedrijfstemperatuur te kunnen behouden. Blokkeer de ventilatieopeningen niet.

Plaats thin clients niet in laden of andere kleine afgesloten ruimtes. Plaats geen monitor of andere voorwerpen op de thin client. Monteer geen thin client tussen een wand en een monitor tenzij u een goedgekeurde dubbele VESA-montageadapter gebruikt die speciaal voor dit montagescenario is ontworpen. Thin clients hebben voldoende ventilatie nodig de juiste bedrijfstemperatuur te behouden.

In een bureaulade:

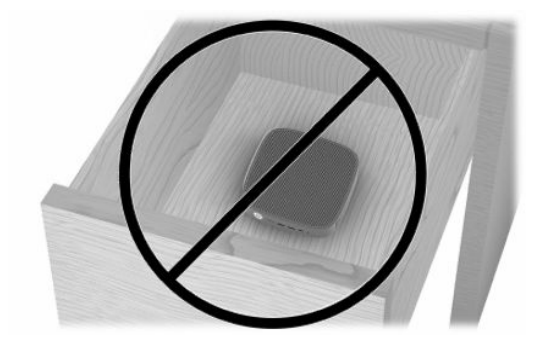

Met een monitor op de thin client:

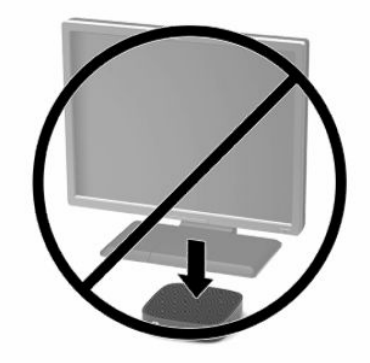

## <span id="page-17-0"></span>**Het netsnoer en de netvoedingsadapter aansluiten**

- **1.** Sluit het ene uiteinde van het netsnoer aan op de adapter (1).
- **2.** Steek de stekker van het netsnoer in een stopcontact (2).
- **3.** Sluit de netvoedingsadapter aan op de thin client (3).

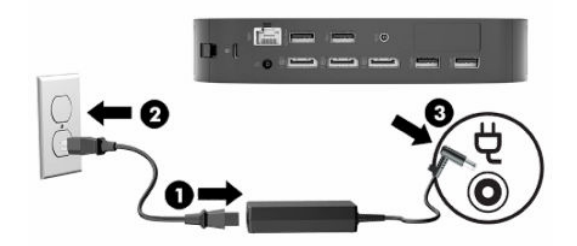

## **Regelmatig onderhoud van de thin client**

Gebruik de volgende gegevens voor goed onderhoud van de thin client:

- Gebruik de thin client nooit als het buitenste paneel is verwijderd.
- Plaats de thin client niet in zeer vochtige ruimtes en stel de thin client niet bloot aan direct zonlicht of zeer hoge of lage temperaturen. Ga naar <http://www.hp.com/go/quickspecs>voor informatie over de aanbevolen temperatuur en luchtvochtigheid voor de thin client.
- Houd vloeistoffen uit de buurt van de thin client en het toetsenbord.
- Schakel de thin client uit en neem, indien nodig, de buitenkant af met een zachte, vochtige doek. Schoonmaakmiddelen kunnen de afwerking doen verkleuren of beschadigen.

# <span id="page-18-0"></span>**2 Hardwarewijzigingen**

# **Waarschuwingen**

Lees zorgvuldig alle instructies en waarschuwingen in deze handleiding voordat u een upgrade uitvoert.

**WAARSCHUWING!** U beperkt als volgt het risico op persoonlijk letsel door elektrische schokken, warme oppervlakken of brand:

Bevat elektrische en bewegende onderdelen. Schakel de stroomtoevoer naar het apparaat uit voordat u de behuizing verwijdert.

Laat de interne systeemonderdelen afkoelen voordat u ze aanraakt.

Plaats de behuizing terug voordat u de stroomtoevoer weer aansluit.

Sluit geen telefoon- of telecommunicatie-aansluitingen aan op de aansluitpunten van de netwerkadapter (NIC).

Gebruik de geaarde stekker van het netsnoer. De geaarde stekker is een belangrijke veiligheidsvoorziening.

Sluit het netsnoer aan op een geaard stopcontact dat altijd goed bereikbaar is.

Lees de *Handleiding voor veiligheid en comfort*, die u bij de gebruikershandleidingen vindt, om het risico op ernstig letsel te beperken. Deze handleiding bevat aanwijzingen voor de optimale inrichting van de werkplek, een goede houding en gezonde werkgewoonten voor computergebruikers. De *Handleiding voor veiligheid en comfort* bevat ook belangrijke informatie over elektrische en mechanische veiligheid. De *Handleiding voor veiligheid en comfort* is ook beschikbaar op <http://www.hp.com/ergo>.

**BELANGRIJK:** Statische elektriciteit kan de elektrische onderdelen van de thin client of optionele apparatuur beschadigen. Zorg ervoor dat u niet statisch geladen bent. Raak een geaard metalen voorwerp aan voordat u de volgende handelingen uitvoert. Raadpleeg [Schade door elektrostatische ontlading voorkomen](#page-59-0) [op pagina 52](#page-59-0) voor meer informatie.

Wanneer de thin client is aangesloten op een stopcontact, wordt de systeemkaart altijd van stroom voorzien. Haal de stekker uit het stopcontact voordat u de thin client opent om schade aan interne onderdelen te voorkomen.

# **Het toegangspaneel verwijderen en terugplaatsen**

#### **Tabel 2-1 Waarschuwing voor verbrandingsgevaar**

#### **Waarschuwing voor verbrandingsgevaar**

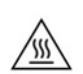

**VOORZICHTIG:** Brandgevaar! Om mogelijke brandwonden te voorkomen, wacht u 20 minuten nadat u de thin client hebt uitgeschakeld voordat u het toegangspaneel verwijdert en terugplaatst.

# <span id="page-19-0"></span>**Het toegangspaneel verwijderen**

**WAARSCHUWING!** Zorg ervoor dat het toegangspaneel *altijd* is bevestigd voordat u de thin client gebruikt om het risico op persoonlijk letsel of schade aan de apparatuur door elektrische schokken, hete oppervlakken of brand te beperken. Naast een verbeterde veiligheid kan het toegangspaneel belangrijke instructies en identificatiegegevens bevatten die verloren kunnen gaan als het toegangspaneel niet wordt gebruikt. *Gebruik ALLEEN* het toegangspaneel dat door HP wordt geleverd voor gebruik met deze thin client.

Controleer of de thin client is uitgeschakeld en of het netsnoer uit het stopcontact is gehaald voordat u het toegangspaneel van de thin client verwijdert.

Ga als volgt te werk om het toegangspaneel te verwijderen:

- **1.** Verwijder alle beveiligingsapparaten die het openen van de thin client verhinderen.
- **2.** Verwijder alle verwisselbare media, zoals USB-flashdrives, uit de thin client.
- **3.** Schakel de thin client via het besturingssysteem uit en schakel daarna alle externe apparaten uit.
- **4.** Haal het netsnoer uit het stopcontact en koppel alle externe apparaten los.
	- **BELANGRIJK:** Er staat altijd spanning op de systeemkaart wanneer de stekker van het systeem in een actief stopcontact zit, ongeacht of het systeem in- of uitgeschakeld is. Neem de stekker van het netsnoer uit het stopcontact om schade aan de interne onderdelen van de thin client te voorkomen.
- **5.** Verwijder indien nodig de standaard of montagebeugel van de thin client.
- **6.** Leg de thin client plat op een stabiel oppervlak met de rechterzijde omhoog.
- **7.** Open de vergrendeling (1) aan de linkerkant van het achterste I/O-paneel, draai het paneel (2) naar rechts en trek het van de thin client af.

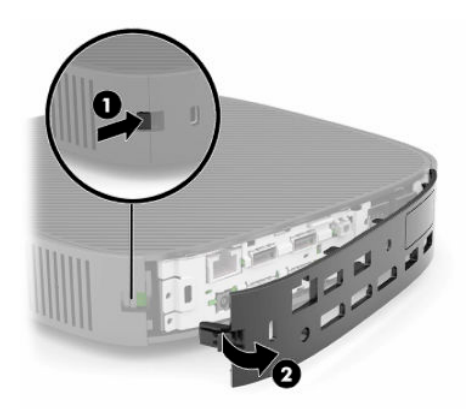

**8.** Druk op de vergrendeling van het toegangspaneel (1) om het toegangspaneel te verwijderen.

<span id="page-20-0"></span>**9.** Draai de achterkant van het toegangspaneel (2) omhoog en til vervolgens de voorkant van het toegangspaneel (3) omhoog en uit de behuizing.

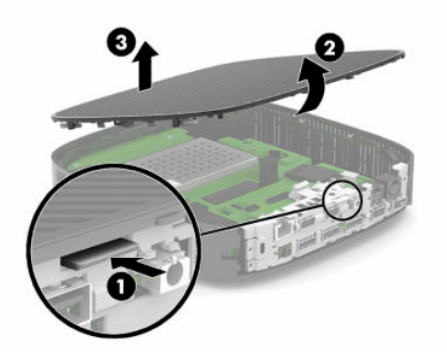

### **Het toegangspaneel terugplaatsen**

Ga als volgt te werk om het toegangspaneel terug te plaatsen:

**1.** Plaats het toegangspaneel met de scharnierende kant in de voorkant van het systeem (1) en draai vervolgens de achterkant van het toegangspaneel omlaag (2) zodat het vastklikt.

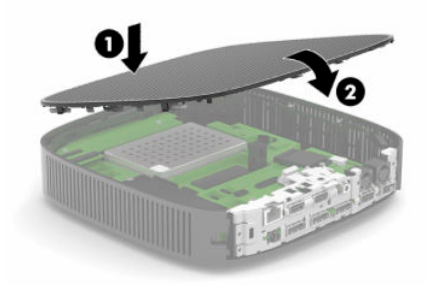

**2.** Steek de haakjes aan de rechterkant van het achterste I/O-paneel (1) in de rechterkant van de behuizing, draai de linkerkant (2) naar de behuizing en druk het aan totdat het vastklikt.

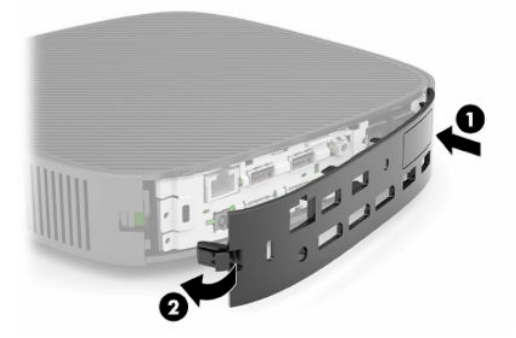

- **3.** Plaats de standaard of de montagebeugel van de thin client terug als deze is verwijderd.
- **4.** Sluit het netsnoer weer aan en schakel de thin client in.
- **5.** Vergrendel beveiligingsvoorzieningen die u hebt ontgrendeld bij het verwijderen van het toegangspaneel van de thin client.

# <span id="page-21-0"></span>**Interne onderdelen lokaliseren**

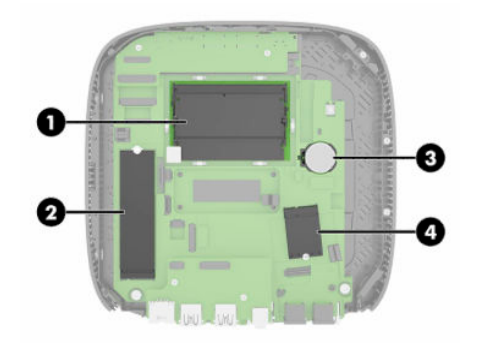

#### **Tabel 2-2 Interne onderdelen**

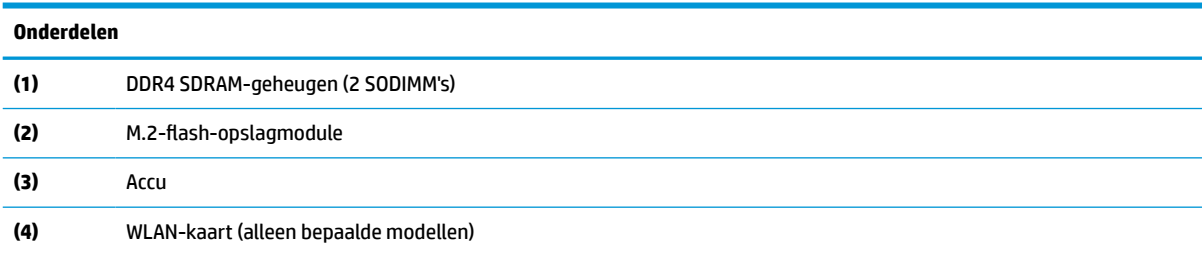

# **De M.2-flash-opslagmodule verwijderen en vervangen**

Ga als volgt te werk om de M.2-flash-opslagmodule te verwijderen:

- **1.** Verwijder alle beveiligingsapparaten die het openen van de thin client verhinderen.
- **2.** Verwijder alle verwisselbare media, zoals USB-flashdrives, uit de thin client.
- **3.** Schakel de thin client via het besturingssysteem uit en schakel daarna alle externe apparaten uit.
- **4.** Haal het netsnoer uit het stopcontact en koppel alle externe apparaten los.
- **BELANGRIJK:** Er staat altijd spanning op de systeemkaart wanneer de stekker van het systeem in een actief stopcontact zit, ongeacht of het systeem in- of uitgeschakeld is. Neem de stekker van het netsnoer uit het stopcontact om schade aan de interne onderdelen van de thin client te voorkomen.
- **5.** Verwijder de standaard of montagebeugel van de thin client.
- **6.** Leg het apparaat plat op een stabiel oppervlak.
- **7.** Verwijder het toegangspaneel van de thin client. Zie [Het toegangspaneel verwijderen en terugplaatsen](#page-18-0) [op pagina 11](#page-18-0).

**A VOORZICHTIG:** Laat de interne systeemonderdelen afkoelen voordat u ze aanraakt om het risico op brandwonden te beperken.

- **8.** Zoek de M.2-socket voor de flash-opslagmodule op de systeemkaart.
- **9.** Draai de schroef van de flash-opslagmodule los tot het uiteinde van de module opgetild kan worden.

**10.** Trek de flash-opslagmodule uit de socket.

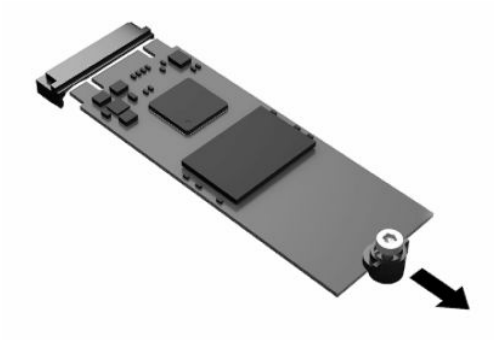

**11.** Trek de schroefbevestiging van de flash-opslagmodule af en bevestig deze op de nieuwe flashopslagmodule.

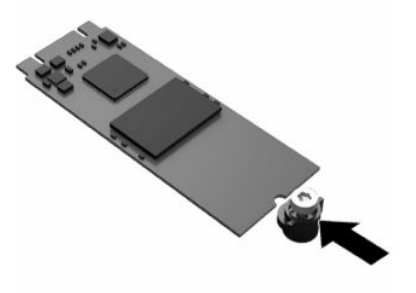

**12.** Schuif de nieuwe flash-opslagmodule in de M.2-socket op de systeemkaart en druk de moduleconnectoren stevig in de socket.

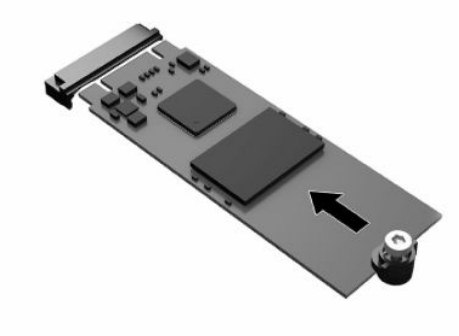

**OPMERKING:** Een flash-opslagmodule kan maar op één manier worden geïnstalleerd.

<span id="page-23-0"></span>**13.** Druk de flash-opslagmodule omlaag en schroef de module met een schroevendraaier op de systeemkaart vast.

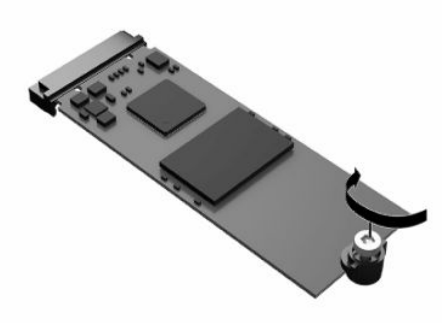

- **14.** Plaats het toegangspaneel terug en vergrendel het en plaats daarna het achterste I/O-paneel terug. Zie [Het toegangspaneel verwijderen en terugplaatsen op pagina 11.](#page-18-0)
- **15.** Plaats de standaard of de montagebeugel van de thin client terug.
- **16.** Sluit het netsnoer weer aan en schakel de thin client in.
- **17.** Vergrendel beveiligingsvoorzieningen die u hebt ontgrendeld bij het verwijderen van het toegangspaneel van de thin client.

# **De accu verwijderen en vervangen**

Ga als volgt te werk om de accu te verwijderen:

- **1.** Verwijder alle beveiligingsapparaten die het openen van de thin client verhinderen.
- **2.** Verwijder alle verwisselbare media, zoals USB-flashdrives, uit de thin client.
- **3.** Schakel de thin client via het besturingssysteem uit en schakel daarna alle externe apparaten uit.
- **4.** Haal het netsnoer uit het stopcontact en koppel alle externe apparaten los.
- **BELANGRIJK:** Er staat altijd spanning op de systeemkaart wanneer de stekker van het systeem in een actief stopcontact zit, ongeacht of het systeem in- of uitgeschakeld is. Neem de stekker van het netsnoer uit het stopcontact om schade aan de interne onderdelen van de thin client te voorkomen.
- **5.** Verwijder de standaard of montagebeugel van de thin client.
- **6.** Leg het apparaat plat op een stabiel oppervlak.
- **7.** Verwijder het toegangspaneel van de thin client. Zie [Het toegangspaneel verwijderen en terugplaatsen](#page-18-0) [op pagina 11](#page-18-0).

**A VOORZICHTIG:** Laat de interne systeemonderdelen afkoelen voordat u ze aanraakt om het risico op brandwonden te beperken.

**8.** Zoek de accu op de systeemkaart. Zie [Interne onderdelen lokaliseren op pagina 14](#page-21-0).

**9.** Knijp de metalen klem (1) boven de accu enigszins samen om de accu te ontgrendelen. Verwijder de accu zodra deze los komt (2).

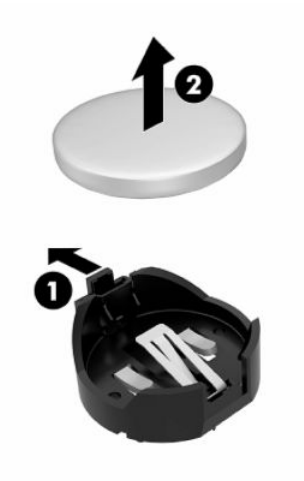

**10.** Schuif één kant van de nieuwe accu onder het lipje van de houder (1), met de pluspool naar boven gericht. Duw de andere kant van de accu omlaag totdat de klem over de rand van de accu springt (2).

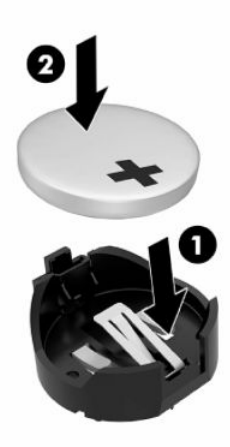

- **11.** Plaats het toegangspaneel terug en vergrendel het en plaats daarna het achterste I/O-paneel terug. Zie [Het toegangspaneel verwijderen en terugplaatsen op pagina 11.](#page-18-0)
- **12.** Plaats de standaard of de montagebeugel van de thin client terug.
- **13.** Sluit het netsnoer weer aan en schakel de thin client in.
- **14.** Vergrendel beveiligingsvoorzieningen die u hebt ontgrendeld bij het verwijderen van het toegangspaneel van de thin client.

HP moedigt klanten aan gebruikte elektronica, originele HP printcartridges en oplaadbare accu's te recyclen. Ga voor meer informatie over recyclingprogramma's naar<http://www.hp.com> en zoek naar 'recycle'.

#### <span id="page-25-0"></span>**Tabel 2-3 Definities van het accupictogram**

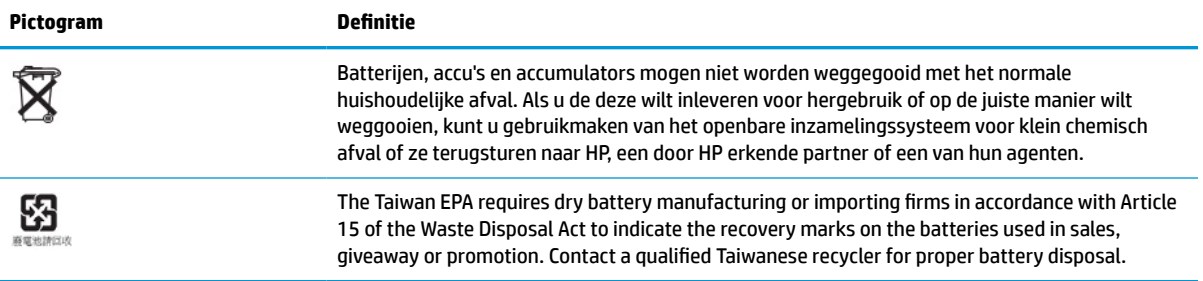

# **Het systeemgeheugen upgraden**

De systeemkaart bevat geheugensockets voor maximaal twee gewone SODIMM's. In deze geheugensockets bevindt zich ten minste één vooraf geïnstalleerde SODIMM. Om de maximale systeemprestaties te bereiken, raadt HP aan om het apparaat te configureren voor dubbelkanaalsgeheugen door beide SODIMM-slots te vullen met een SODIMM-geheugenmodule.

Voor de juiste systeembesturing moeten de geheugenmodules voldoen aan de volgende specificaties:

- Industriestandaard 260-pin SODIMM
- Ongebufferde niet-ECC DDR4 SDRAM
- Voorzien zijn van de verplichte specificatie van de Joint Electronic Device Engineering Council (JEDEC)

De thin client ondersteunt het volgende:

- Niet-ECC-geheugenmodules van 4 GB, 8 GB en 16 GB
- Enkelzijdige en dubbelzijdige SODIMM's

**OPMERKING:** Het systeem werkt niet goed als er een niet-ondersteunde geheugenmodule is geïnstalleerd.

#### **Tabel 2-4 Aanbevolen geheugenondersteuning voor monitoren**

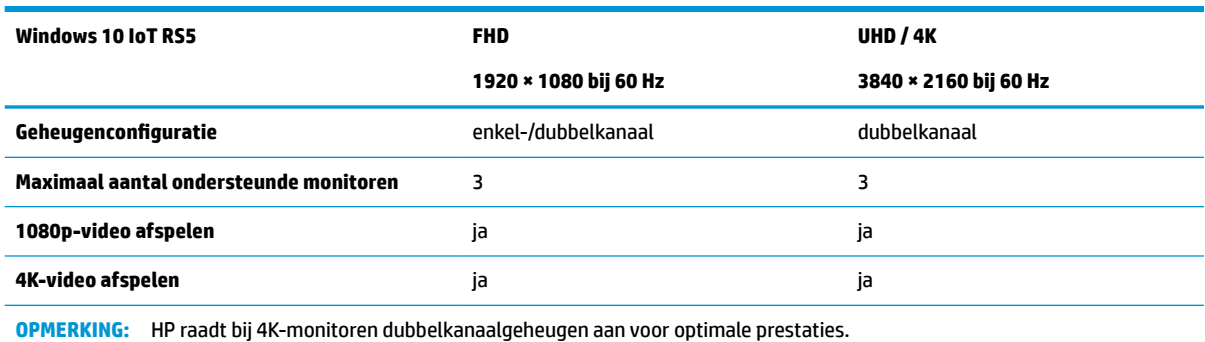

# <span id="page-26-0"></span>**Een geheugenmodule verwijderen en installeren**

*M* **VOORZICHTIG:** Haal de stekker uit het stopcontact en wacht ongeveer 30 seconden om de spanning uit het systeem te laten wegvloeien, voordat u de geheugenmodule plaatst of verwijdert. Er staat altijd spanning op de geheugenmodule zolang de thin client is aangesloten op een actief stopcontact, ongeacht of het systeem is in- of uitgeschakeld. Als u een geheugenmodule toevoegt of verwijdert wanneer er spanning op het systeem staat, kan dit leiden tot onherstelbare beschadiging van de geheugenmodule of de systeemkaart.

De socket voor de geheugenmodule heeft vergulde contactpunten. Als u het geheugen uitbreidt, is het belangrijk dat u een geheugenmodule met vergulde contactpunten gebruikt om corrosie en/of oxidatie ten gevolge van contact tussen onverenigbare metalen te voorkomen.

Statische elektriciteit kan de elektronische onderdelen van de thin client beschadigen. Zorg ervoor dat u niet statisch geladen bent. Raak een geaard metalen voorwerp aan voordat u de volgende handelingen uitvoert. Zie [Elektrostatische ontlading op pagina 52](#page-59-0) voor meer informatie.

Voorkom dat u contactpunten aanraakt terwijl u een geheugenmodule hanteert. Als u dat wel doet, kunt u de module beschadigen.

- **1.** Verwijder alle beveiligingsapparaten die het openen van de thin client verhinderen.
- **2.** Verwijder alle verwisselbare media, zoals USB-flashdrives, uit de thin client.
- **3.** Schakel de thin client via het besturingssysteem uit en schakel daarna alle externe apparaten uit.
- **4.** Haal het netsnoer uit het stopcontact en koppel alle externe apparaten los.
- **BELANGRIJK:** Er staat altijd spanning op de systeemkaart wanneer de stekker van het systeem in een actief stopcontact zit, ongeacht of het systeem in- of uitgeschakeld is. Neem de stekker van het netsnoer uit het stopcontact om schade aan de interne onderdelen van de thin client te voorkomen.
- **5.** Verwijder de standaard of montagebeugel van de thin client.
- **6.** Leg het apparaat plat op een stabiel oppervlak.
- **7.** Verwijder het toegangspaneel van de thin client. Zie [Het toegangspaneel verwijderen en terugplaatsen](#page-18-0) [op pagina 11](#page-18-0).
- **VOORZICHTIG:** Laat de interne systeemonderdelen afkoelen voordat u ze aanraakt om het risico op brandwonden te beperken.
- **8.** Zoek de geheugenmodulesockets op de systeemkaart. Zie [Interne onderdelen lokaliseren op pagina 14](#page-21-0).
- **9.** Verwijder de geheugenmodulebescherming.

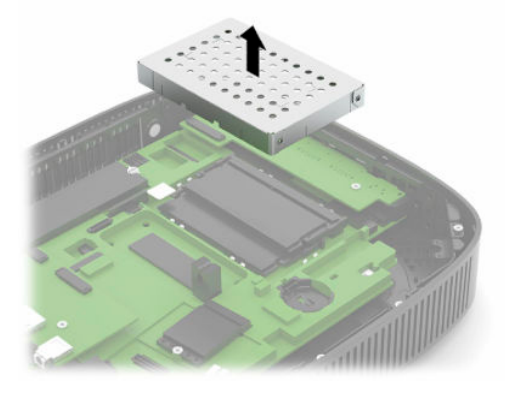

**10.** Verwijder de geheugenmodule door de vergrendelingen aan de uiteinden van de geheugenmodule naar buiten te drukken (1), de geheugenmodule naar boven te draaien en de geheugenmodule uit de socket te trekken (2).

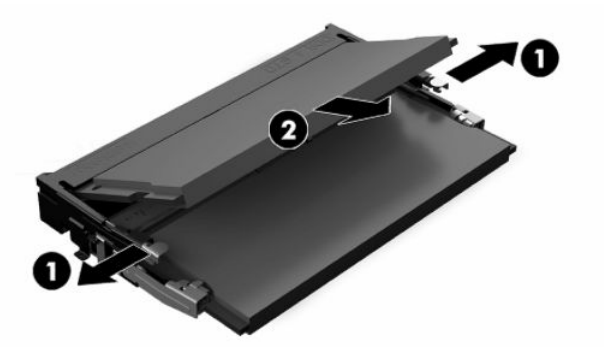

**11.** Schuif de nieuwe geheugenmodule (1) onder een hoek van ongeveer 30° in de socket en druk de geheugenmodule omlaag (2) zodat de vergrendelingen hem op zijn plaats vergrendelen.

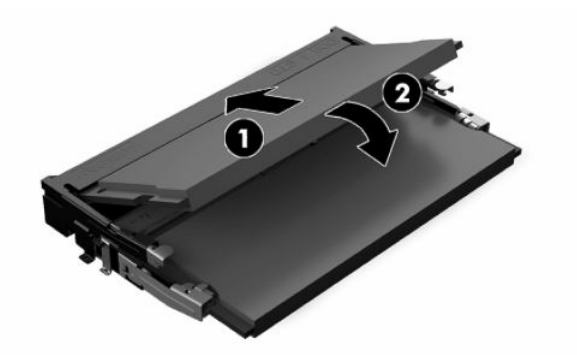

- **OPMERKING:** Een geheugenmodule kan slechts op een manier worden geïnstalleerd. Zorg dat de uitsparing op de module aansluit op het lipje van de geheugensocket.
- **12.** Plaats de bescherming terug.

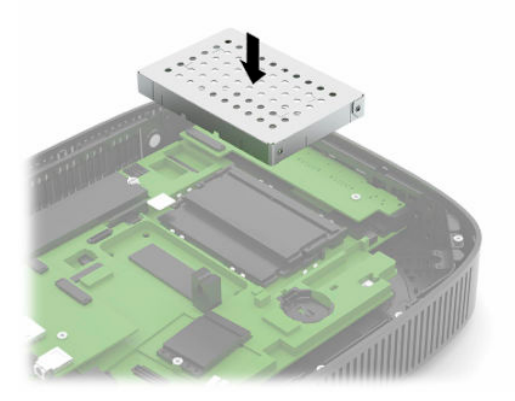

- **13.** Plaats het toegangspaneel terug en vergrendel het en plaats daarna het achterste I/O-paneel terug. Zie [Het toegangspaneel verwijderen en terugplaatsen op pagina 11.](#page-18-0)
- **14.** Plaats de standaard of de montagebeugel van de thin client terug.
- **15.** Sluit het netsnoer weer aan en schakel de thin client in.
- **16.** Vergrendel beveiligingsvoorzieningen die u hebt ontgrendeld bij het verwijderen van het toegangspaneel van de thin client.

Het nieuwe geheugen wordt automatisch herkend wanneer u de thin client inschakelt.

# <span id="page-28-0"></span>**Een WLAN-kaart vervangen**

- **1.** Verwijder alle beveiligingsapparaten die het openen van de thin client verhinderen.
- **2.** Verwijder alle verwisselbare media, zoals USB-flashdrives, uit de thin client.
- **3.** Schakel de thin client via het besturingssysteem uit en schakel daarna alle externe apparaten uit.
- **4.** Haal het netsnoer uit het stopcontact en koppel alle externe apparaten los.
- **BELANGRIJK:** Er staat altijd spanning op de systeemkaart wanneer de stekker van het systeem in een actief stopcontact zit, ongeacht of het systeem in- of uitgeschakeld is. Neem de stekker van het netsnoer uit het stopcontact om schade aan de interne onderdelen van de thin client te voorkomen.
- **5.** Verwijder de standaard of montagebeugel van de thin client.
- **6.** Leg het apparaat plat op een stabiel oppervlak.
- 7. Verwijder het toegangspaneel van de thin client. Zie [Het toegangspaneel verwijderen en terugplaatsen](#page-18-0) [op pagina 11](#page-18-0).
- **VOORZICHTIG:** Laat de interne systeemonderdelen afkoelen voordat u ze aanraakt om het risico op brandwonden te beperken.
- **8.** Zoek de WLAN-kaart op de systeemkaart. Zie [Interne onderdelen lokaliseren op pagina 14.](#page-21-0)
- **9.** Koppel de kabels (1) van de WLAN-kaart los, verwijder de schroef (2) waarmee de WLAN-kaart is bevestigd en trek vervolgens de WLAN-kaart uit de socket (3).

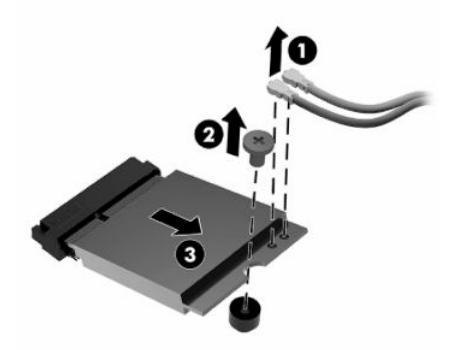

**10.** Steek de WLAN-kaart in de socket (1), plaats de schroef om de WLAN-kaart te bevestigen (2) en sluit vervolgens de kabels op de WLAN-kaart aan (3).

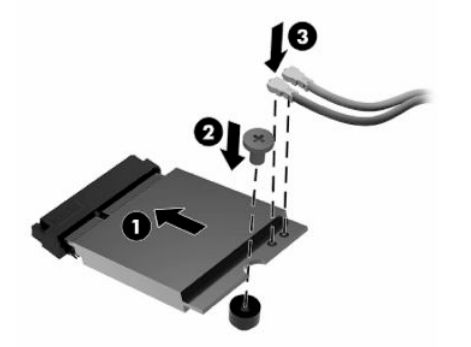

- **11.** Plaats het toegangspaneel terug en vergrendel het en plaats daarna het achterste I/O-paneel terug. Zie [Het toegangspaneel verwijderen en terugplaatsen op pagina 11.](#page-18-0)
- **12.** Plaats de standaard of de montagebeugel van de thin client terug.
- **13.** Sluit het netsnoer weer aan en schakel de thin client in.
- **14.** Vergrendel beveiligingsvoorzieningen die u hebt ontgrendeld bij het verwijderen van het toegangspaneel van de thin client.

# <span id="page-30-0"></span>**3 Probleemoplossing**

# **Hulpprogramma Computer Setup (F10), BIOS-instellingen**

## **Computer Setup (F10)**

Met het hulpprogramma Computer Setup (F10) kunt u de volgende taken uitvoeren:

- De fabrieksinstellingen wijzigen.
- De systeemdatum en -tijd instellen.
- De systeemconfiguratie instellen, weergeven, wijzigen of controleren. U kunt onder andere instellingen wijzigen voor processor, beeldscherm, geheugen, audio, opslag, communicatie en invoerapparatuur.
- De opstartvolgorde wijzigen van opstartbare apparaten, zoals solid-state drives of USB-flashstations.
- Het weergeven van berichten over POST (Power-On Self Test, zelftest bij het opstarten) in- of uitschakelen. Als de weergave van POST-berichten is uitgeschakeld, worden de meeste POST-berichten onderdrukt, zoals de geheugentelling, de productnaam en andere berichten die niet op een fout duiden. Als er een fout optreedt tijdens de POST, wordt de fout weergegeven, ongeacht of u POST-berichten heeft in- of uitgeschakeld. Als u tijdens de POST de weergave van POST-berichten wilt inschakelen, drukt u op een willekeurige toets (behalve F1 tot en met F12).
- Het inventarisnummer of eigendomsidentificatienummer invoeren dat door uw bedrijf aan deze computer is toegekend.
- Instellen dat naar het opstartwachtwoord wordt gevraagd, zowel bij het opnieuw starten van het systeem (warme start) als bij het inschakelen van het systeem met behulp van de aan/uit-knop.
- Een instelwachtwoord definiëren dat de toegang regelt tot het hulpprogramma Computer Setup (F10) (Computerinstellingen) en de instellingen die in dit gedeelte worden beschreven.
- Geïntegreerde I/O-functionaliteit beveiligen, waaronder USB-audio en ingebouwde netwerkadapter, zodat deze niet kunnen worden gebruikt tenzij de beveiliging wordt opgeheven.

### <span id="page-31-0"></span>**Werken met het hulpprogramma Computer Setup (F10)**

U kunt Computer Setup alleen openen door de computer in te schakelen of het systeem opnieuw op te starten. Ga als volgt te werk om het menu van het hulpprogramma Computer Setup te openen:

- **1.** Zet de computer aan of start de computer opnieuw op.
- **2.** Druk op esc of F10 als het bericht 'Press the ESC key for Startup Menu' (Druk op ESC om het setupprogramma te openen) onder aan het scherm verschijnt.

Op esc drukken opent een menu waarmee u toegang hebt tot verschillende opties die beschikbaar zijn bij het opstarten.

- **THE OPMERKING:** Als u niet op het juiste moment op esc of F10 drukt, start u de computer opnieuw op en drukt u opnieuw op esc of F10 (maar nu op het moment dat het monitorlampje groen gaat branden) om het hulpprogramma te openen.
- **COPMERKING:** U kunt de taal selecteren voor de meeste menu's, instellingen en berichten via de optie Language Selection (Taalselectie) met behulp van de toets F8 in Computer Setup.
- **3.** Als u op toets esc hebt gedrukt, drukt u op F10 om Computer Setup te openen.
- **4.** Er worden vijf verschillende koppen weergegeven in het menu van het hulpprogramma Computer Setup: File (Bestand), Storage (Opslag), Security (Beveiliging), Power (Voeding) en Advanced (Geavanceerd).
- **5.** Gebruik de pijltoetsen (links en rechts) om de toepasselijke kop te selecteren. Gebruik de pijltoetsen (omhoog en omlaag) om de gewenste optie te selecteren en druk op enter. Als u wilt teruggaan naar het menu van het hulpprogramma Computer Setup, drukt u op esc.
- **6.** Als u uw wijzigingen wilt toepassen en opslaan, selecteert u **File** (Bestand) > **Save Changes and Exit**  (Wijzigingen opslaan en afsluiten).
	- Als u wijzigingen heeft aangebracht die u niet wilt toepassen, selecteert u **Ignore Changes and Exit**  (Wijzigingen negeren en afsluiten).
	- Selecteer **Apply Defaults and Exit** (Standaardwaarden toepassen en afsluiten) om de fabrieksinstellingen te herstellen. Met deze optie worden de oorspronkelijke fabrieksinstellingen van het systeem hersteld.

**A voorzichtig:** Om het risico op beschadiging van de CMOS te beperken, mag u de computer niet uitschakelen terwijl het BIOS de wijzigingen in Computer Setup (F10) opslaat. U kunt de computer pas uitschakelen nadat het F10-scherm is afgesloten.

#### **Tabel 3-1 Menu-opties hulpprogramma Computer Setup**

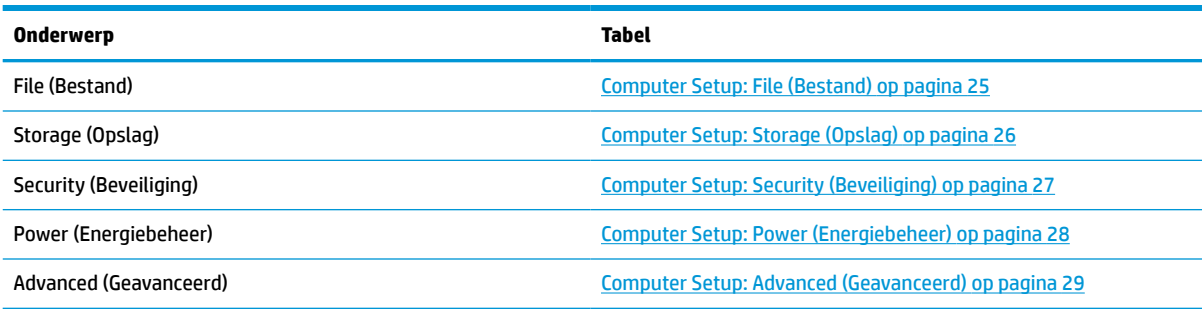

### <span id="page-32-0"></span>**Computer Setup: File (Bestand)**

**OPMERKING:** Welke opties van Computer Setup precies worden ondersteund, is mede afhankelijk van de hardwareconfiguratie.

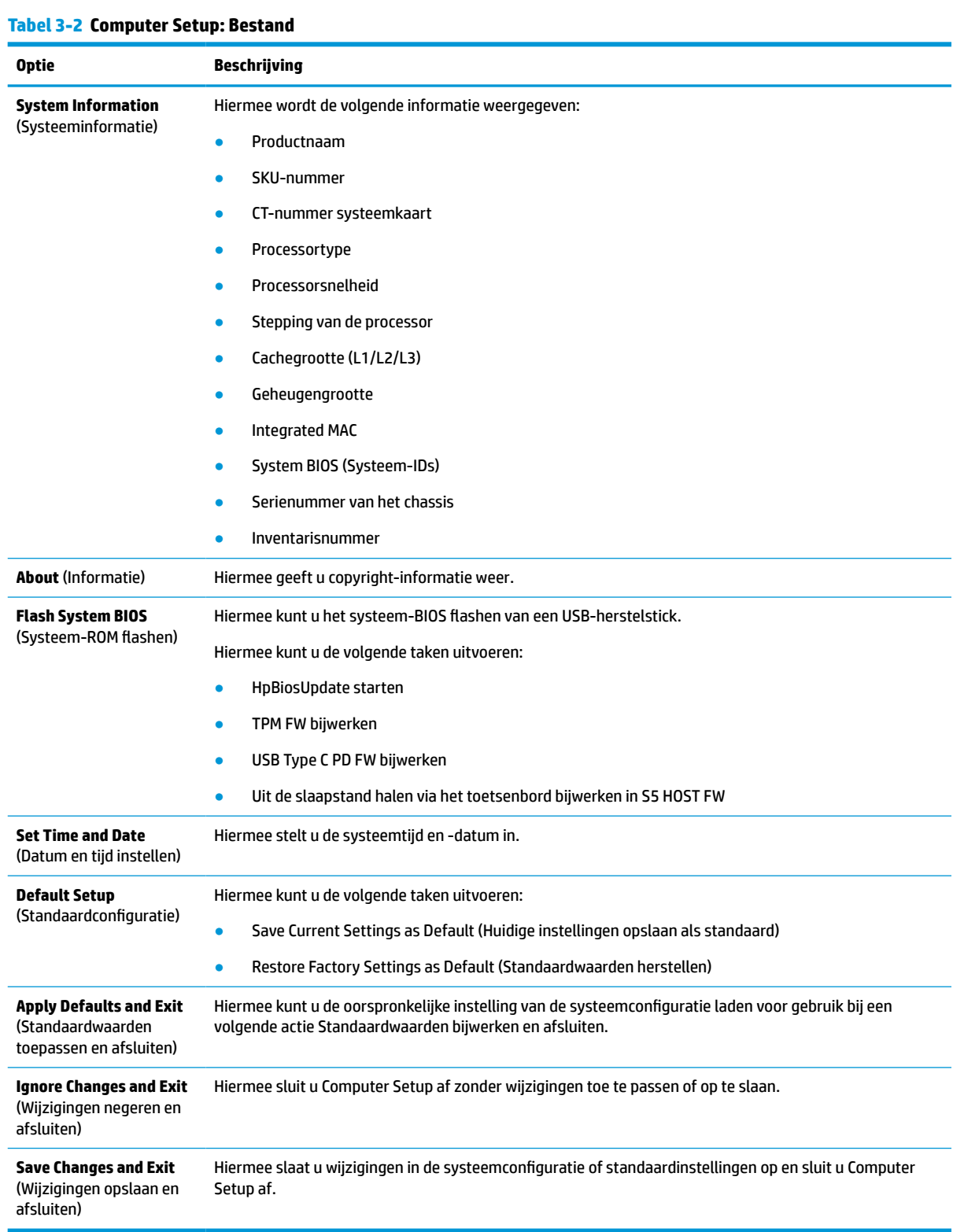

# <span id="page-33-0"></span>**Computer Setup: Storage (Opslag)**

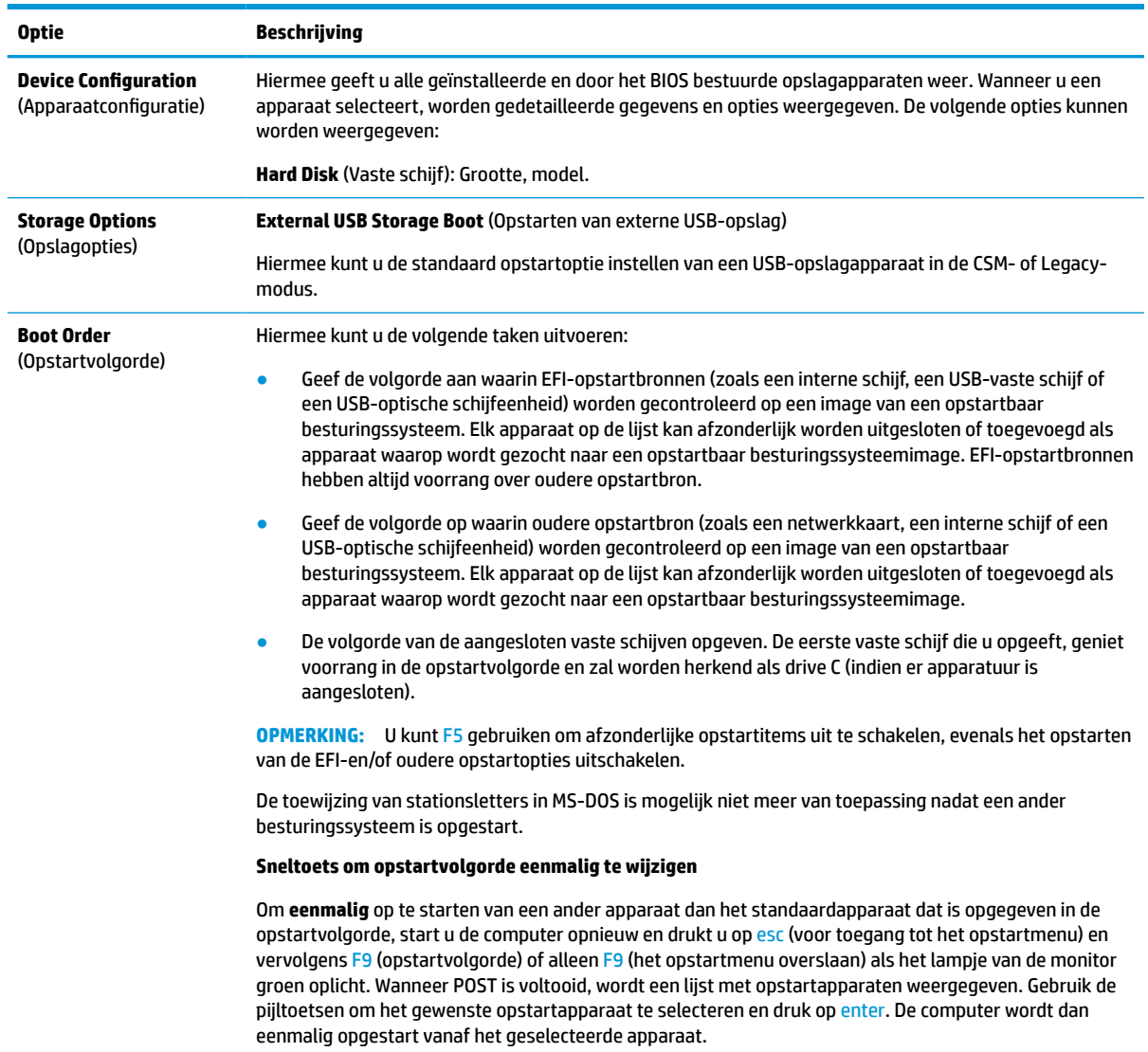

#### **Tabel 3-3 Computer Setup: Storage (Opslag)**

### <span id="page-34-0"></span>**Computer Setup: Security (Beveiliging)**

**OPMERKING:** Welke opties van Computer Setup precies worden ondersteund, is mede afhankelijk van de hardwareconfiguratie.

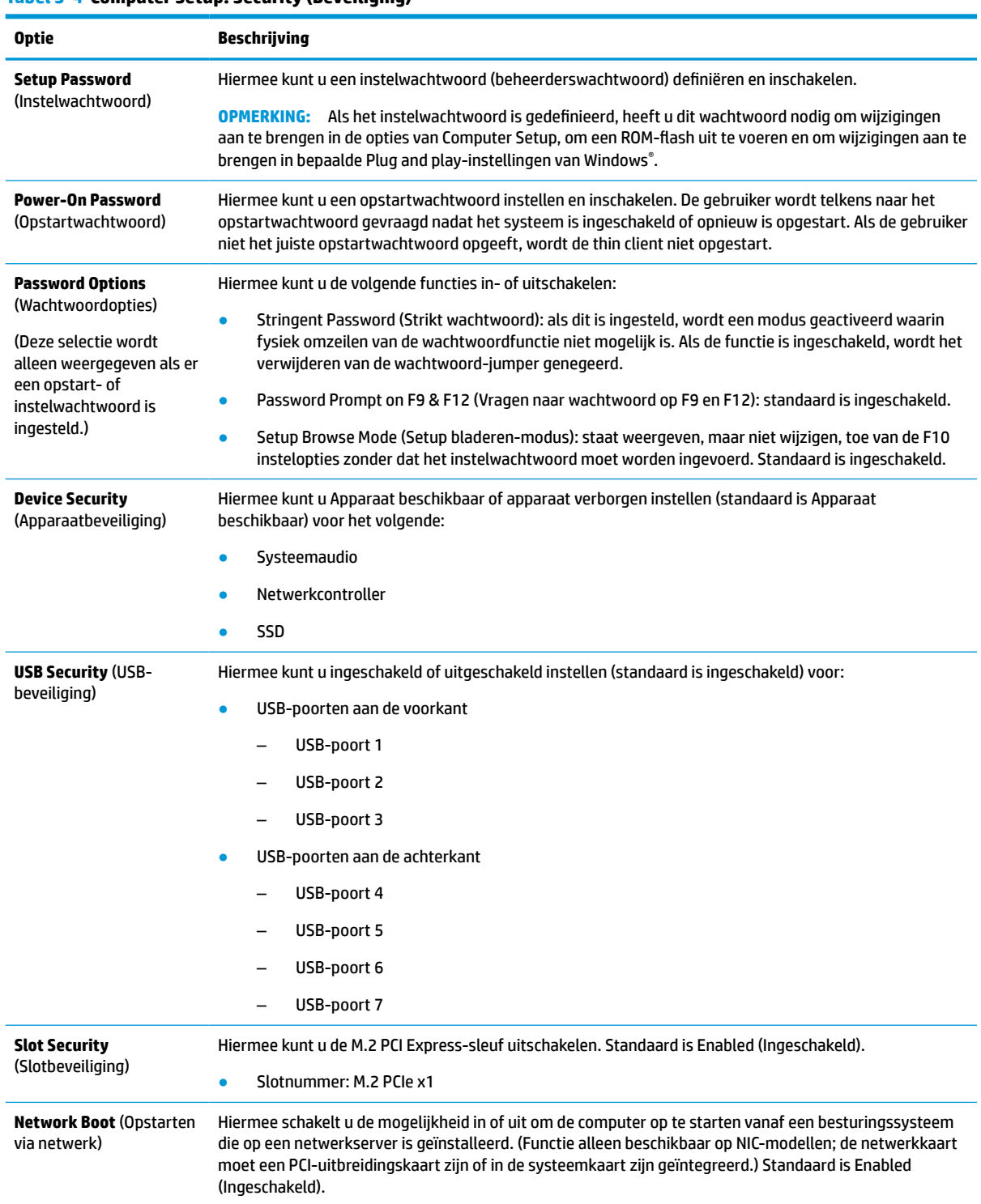

#### <span id="page-35-0"></span>**Tabel 3-4 Computer Setup: Security (Beveiliging) (vervolg)**

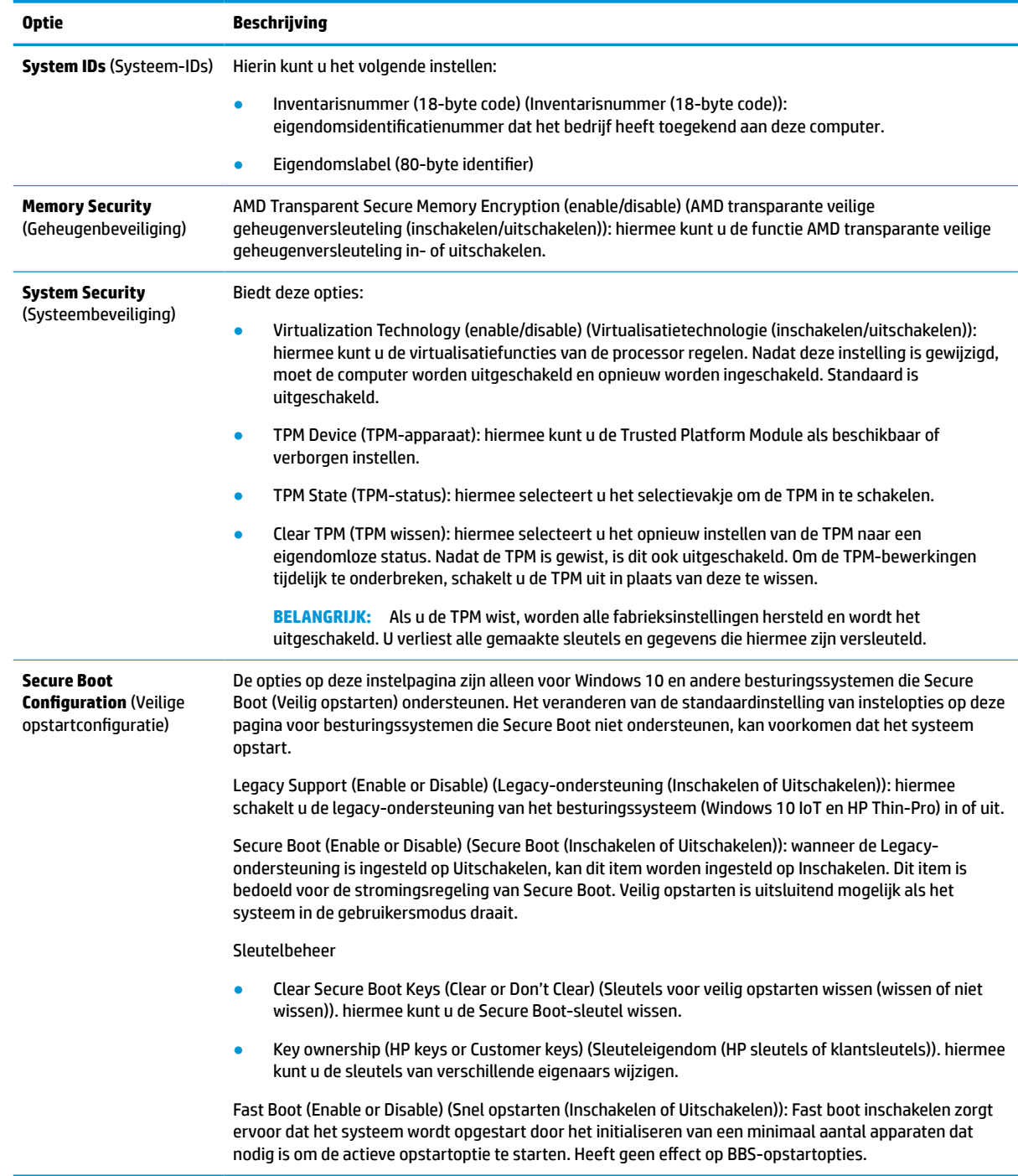

## **Computer Setup: Power (Energiebeheer)**

**OPMERKING:** Welke opties van Computer Setup precies worden ondersteund, is mede afhankelijk van de hardwareconfiguratie.

#### <span id="page-36-0"></span>**Tabel 3-5 Computer Setup: Power (Voeding)**

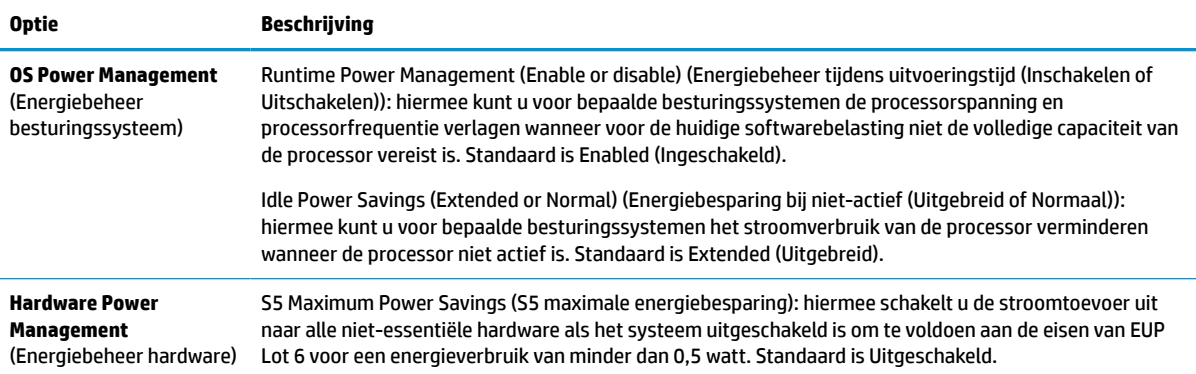

## **Computer Setup: Advanced (Geavanceerd)**

**OPMERKING:** Welke opties van Computer Setup precies worden ondersteund, is mede afhankelijk van de hardwareconfiguratie.

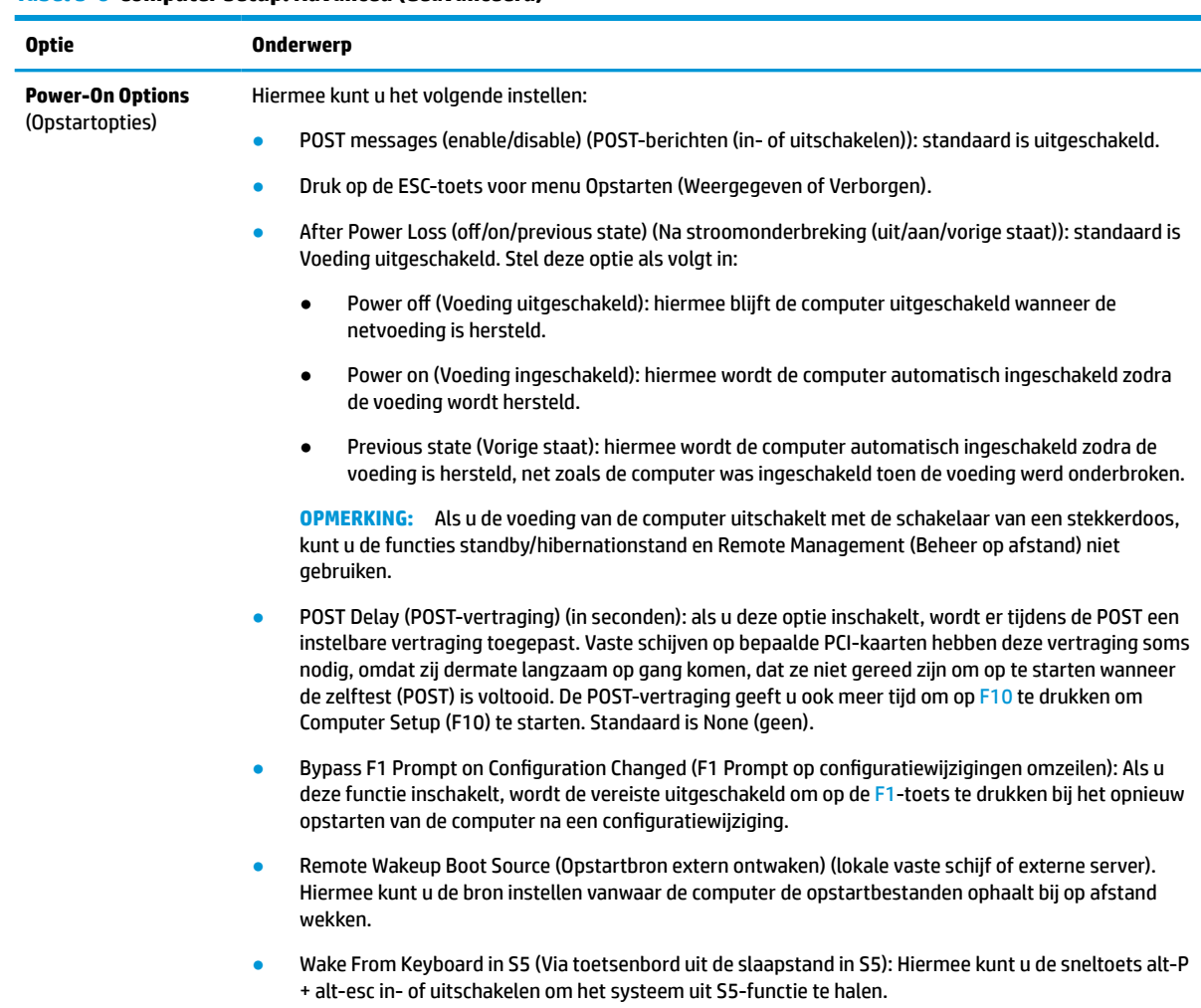

#### **Tabel 3-6 Computer Setup: Advanced (Geavanceerd)**

<span id="page-37-0"></span>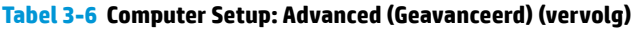

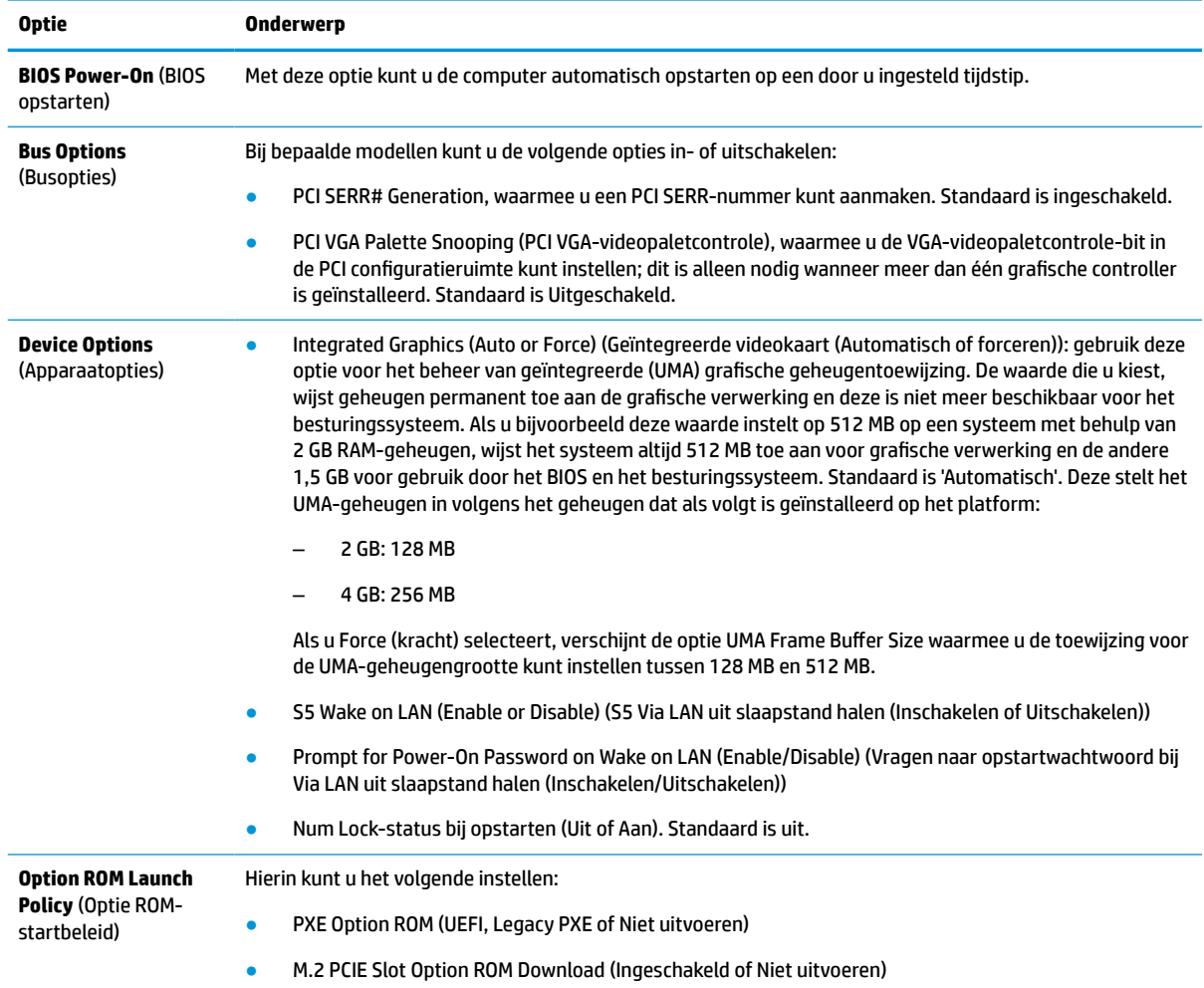

# **BIOS-instellingen wijzigen in het hulpprogramma voor de configuratie van HP BIOS (HPBCU)**

U kunt een aantal BIOS-instellingen lokaal wijzigen binnen het besturingssysteem zonder via het F10 hulpprogramma te gaan. Deze tabel geeft de items aan u kunt regelen met deze methode.

Voor meer informatie over de HP BIOS-configuratiehulpprogramma, zie de *Gebruikershandleiding voor HP BIOS Configuration Utility (BCU)* op www.hp.com.

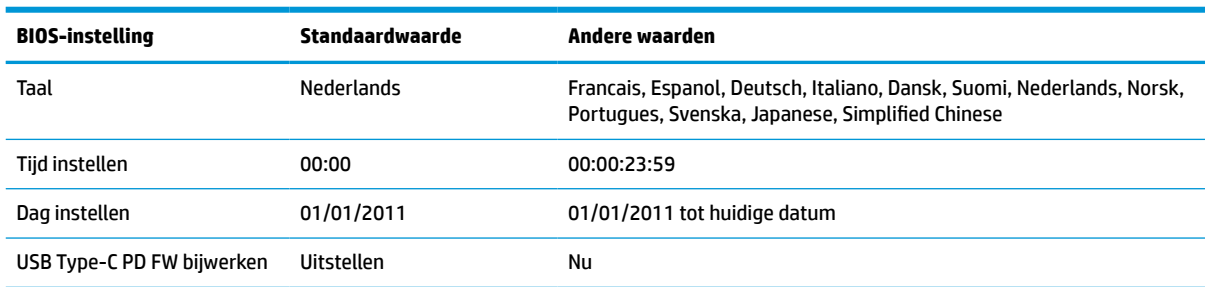

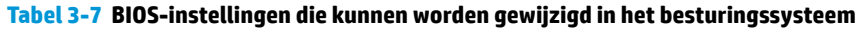

#### **Tabel 3-7 BIOS-instellingen die kunnen worden gewijzigd in het besturingssysteem (vervolg)**

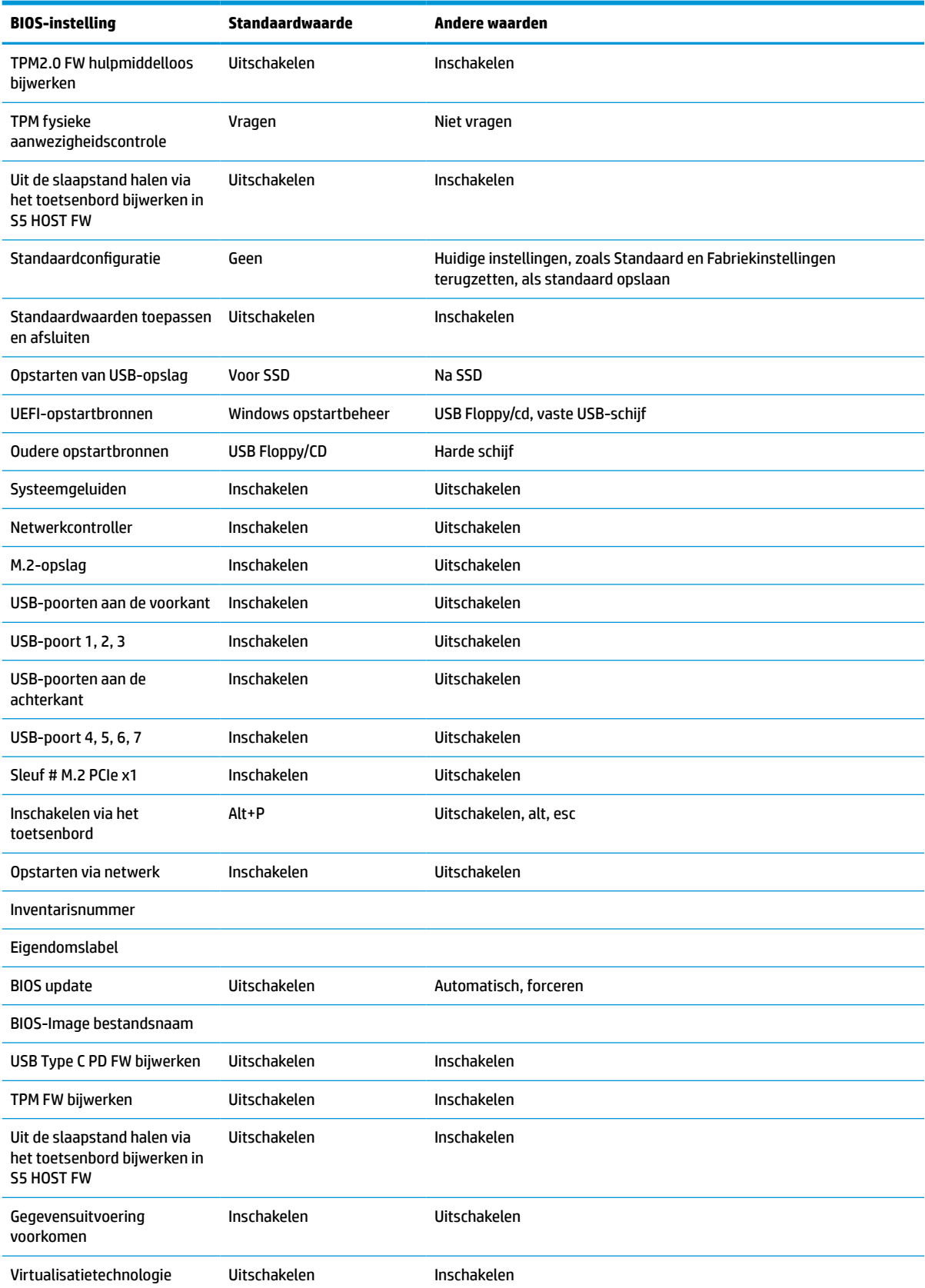

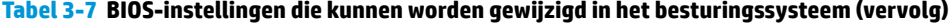

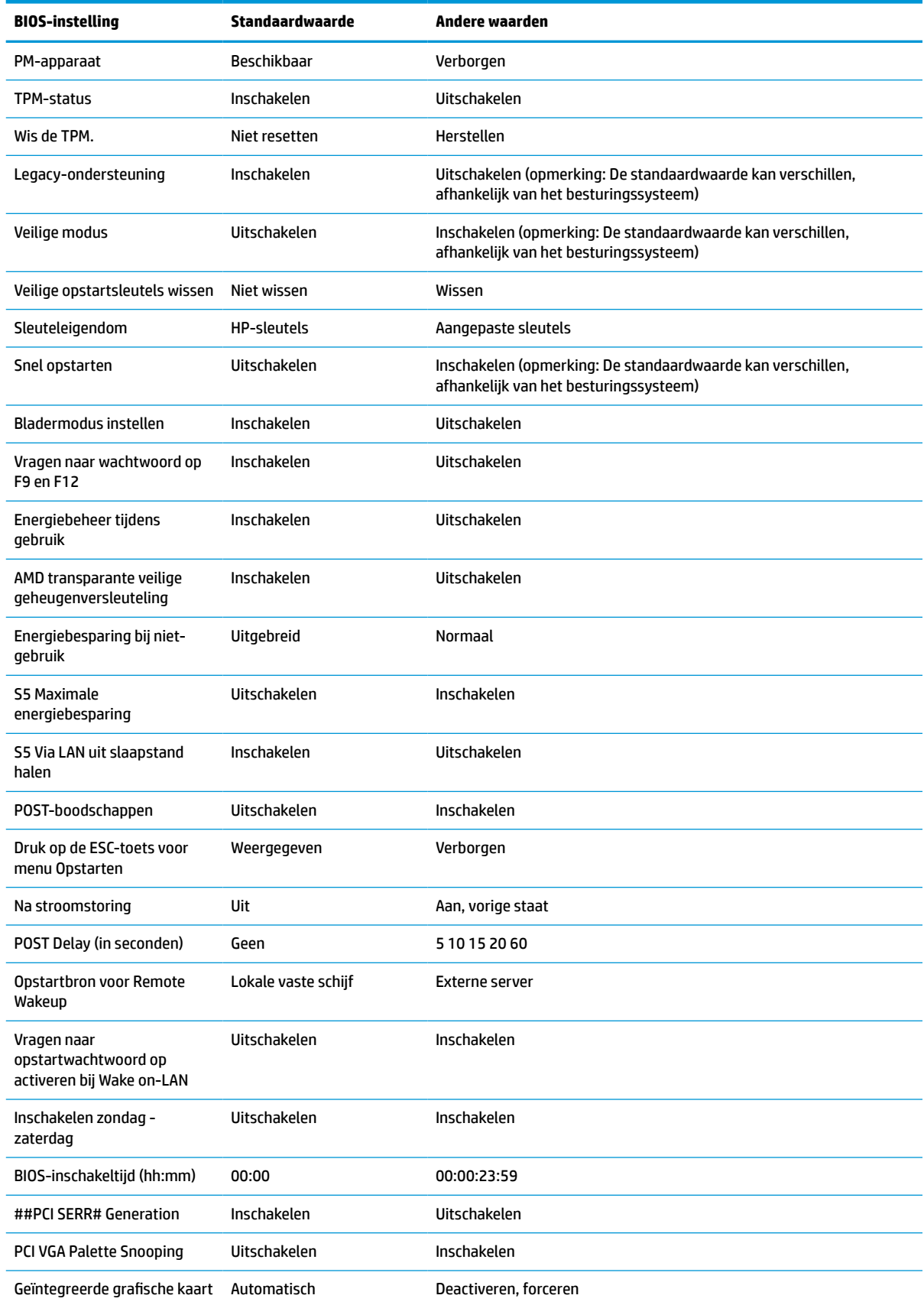

#### <span id="page-40-0"></span>**Tabel 3-7 BIOS-instellingen die kunnen worden gewijzigd in het besturingssysteem (vervolg)**

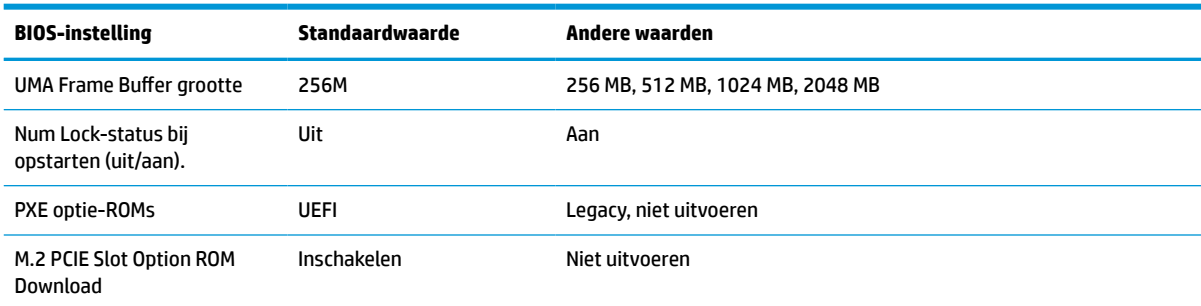

# **Een BIOS bijwerken of herstellen**

#### **HP Device Manager**

U kunt HP Device Manager gebruiken om de BIOS van een thin client bij te werken. U kunt een vooraf gebouwde BIOS-aanvulling of het standaard BIOS-upgradepakket met een bestands- en registersjabloon van HP Device Manager gebruiken. Voor meer informatie over bestands- en registersjablonen van HP Device Manager leest u de *HP Device Manager-gebruikershandleidingen* op www.hp.com/go/hpdm.

#### **Windows BIOS Flashen**

U kunt de BIOS Flash Update SoftPaq gebruiken om het systeem-BIOS te herstellen of upgraden. Er zijn verschillende methoden beschikbaar voor het wijzigen van de firmware van de BIOS op uw computer.

De BIOS-executable is een hulpprogramma dat is ontworpen om het systeem-BIOS in een Windows-omgeving te flashen. Om de beschikbare opties voor dit hulpprogramma weer te geven, start u het uitvoerbare bestand in de Windows-omgeving.

U kunt de BIOS-executable uitvoeren met of zonder USB-opslagapparaat. Als er op het systeem geen USBopslagapparaat is geïnstalleerd, wordt het systeem opnieuw opgestart nadat een BIOS-update is uitgevoerd in een Windows-omgeving.

#### **Linux® BIOS flashen**

Alle BIOS-flashing onder ThinPro 6.x en later maakt gebruik van BIOS-updates zonder hulpprogramma's, waarin de BIOS zichzelf bijwerkt.

Gebruik de volgende opmerkingen voor het flashen van een Linux-BIOS:

● hptc-bios-flash *ImageName*

Bereidt het systeem voor om het BIOS bij te werken tijdens de volgende keer opstarten. Deze opdracht kopieert automatisch de bestanden naar de juiste locatie en vraagt u om de thin client te herstarten. Deze opdracht vereist dat de gereedschapsloze update-optie in de BIOS-instellingen is ingesteld op automatisch. U kunt hpt-bios-cfg gebruiken voor het instellen van de gereedschapsloze updateoptie in het BIOS.

● hptc-bios-flash –h

Geeft een lijst met opties weer.

#### **BitLocker-stationsversleuteling / BIOS Measurements**

Als u Windows BitLocker-stationsversleuteling (BDE) hebt ingeschakeld op uw systeem, raadt HP aan dat u BDE tijdelijk onderbreekt voordat het BIOS wordt bijgewerkt. Bovendien moet u uw BDE-herstelwachtwoord of de BDE-herstelpincode voordat u BDE onderbreekt. Nadat u de BIOS hebt geflasht, kunt u BDE weer hervatten.

<span id="page-41-0"></span>Als u BDE wilt wijzigen, selecteert u Start > Configuratiescherm > BitLocker stationsversleuteling, **Beveiliging onderbreken** of **Doorgaan met beveiliging** en **Ja**.

Als algemene regel verandert het bijwerken van het BIOS meetwaarden die zijn opgeslagen in de Platform Configuration Registers (PCR's) van de beveiligingsmodule van het systeem. Schakel tijdelijk verbindingstechnologieën uit die deze PCR-waarden gebruiken om de gezondheid van het platform te bevestigen (BDE is daar een voorbeeld van) voordat het BIOS wordt geflasht. Nadat u het BIOS hebt bijgewerkt, moet u de functies opnieuw inschakelen en het systeem opnieuw opstarten zodat u nieuwe metingen kunt uitvoeren.

#### **Nootherstelmodus opstartblok**

In het geval van een mislukte BIOS-update (bijvoorbeeld als de voeding wordt onderbroken tijdens het bijwerken), kan het systeem-BIOS beschadigd raken. De BootBlock Emergency Recovery-modus detecteert deze toestand en zoekt automatisch in de hoofdmap van de vaste schijf en in alle USB-mediabronnen naar een compatibele binaire image. Kopieer het binaire (.bin)-bestand in de DOS-Flash-map op de bron van het opslagapparaat en schakel vervolgens het systeem in. Nadat het herstelproces de binaire image heeft gevonden, wordt geprobeerd het herstelproces uit te voeren. Het automatische herstel gaat door totdat het BIOS is hersteld of bijgewerkt. Als het systeem een BIOS-instelwachtwoord heeft, moet u mogelijk het submenu opstartmenu/Hulpprogramma gebruiken om het BIOS handmatig te flashen nadat u het wachtwoord hebt opgegeven. Soms zijn er beperkingen voor welke BIOS-versies mogen worden geïnstalleerd op een platform. Als het BIOS op het systeem beperkingen heeft, mogen alleen toelaatbare BIOS-versies gebruikt worden voor herstel.

# **Diagnose en problemen oplossen**

# **Lampjes**

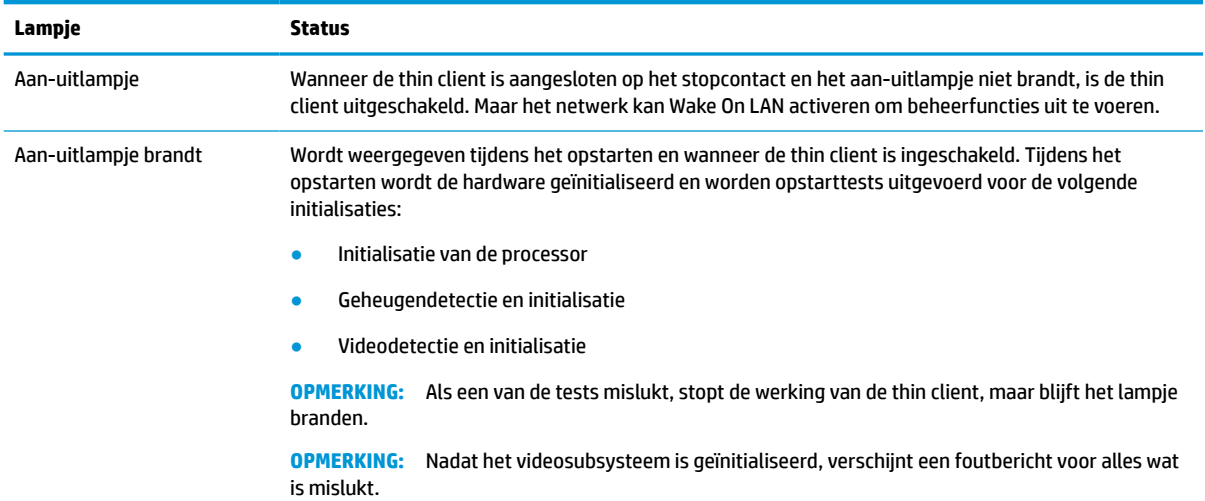

#### **Tabel 3-8 Diagnostische lampjes en lampjes voor het oplossen van problemen**

**OPMERKING:** De netwerklampjes bevinden zich in de netwerkconnector aan de bovenkant op het achterpaneel van de thin client. De lampjes zijn zichtbaar als de connector is geïnstalleerd. Knipperend groen geeft netwerkactiviteit aan en oranje betekent een verbindingssnelheid van 100 MB.

# <span id="page-42-0"></span>**Wake-on LAN**

Met Wake-on LAN (WOL) kunt een computer laten inschakelen of uit de slaapstand halen via een netwerkbericht. U kunt WOL in- of uitschakelen in Computer Setup met behulp van de instelling **S5 Wake on LAN** (S5 Via LAN uit slaapstand halen).

WOL in- of uitschakelen:

- **1.** Zet de computer aan of start de computer opnieuw op.
- **2.** Druk op esc of F10 als het bericht 'Press the ESC key for Startup Menu' (Druk op ESC om het setupprogramma te openen) onder aan het scherm verschijnt.
- **THE OPMERKING:** Als u niet op het juiste moment op esc of F10 drukt, start u de computer opnieuw op en drukt u opnieuw op esc of F10 wanneer het monitorlampje groen gaat branden.
- **3.** Als u op toets esc hebt gedrukt, drukt u op F10 om Computer Setup te openen.
- **4.** Navigeer naar **Advanced > Device Options** (Geavanceerd > Apparaatopties).
- **5.** Stel **S5 Wake on LAN** (S5 Via LAN uit slaapstand halen) in of uit.
- **6.** Druk op F10 om de wijzigingen te accepteren.
- **7.** Selecteer **File** (Bestand) > **Save Changes and Exit** (Wijzigingen opslaan en afsluiten).
- **BELANGRIJK:** De instelling **S5 Maximum Power Savings** (Maximale energiebesparing S5) kan Wake-on-LAN beïnvloeden. Als u deze instelling inschakelt, is wake-on-LAN uitgeschakeld. Deze instelling is te vinden in Computer Setup op **Power > Hardware Management** (Voeding > Hardware Management).

# **Opstartvolgorde**

Bij inschakelen initialiseert de flash boot block code de hardware naar een bekende staat, en voert vervolgens basis inschakel-diagnosetests uit om de integriteit van de hardware te bepalen. Initialisatie voert de volgende functies uit:

- **1.** Initialiseert CPU en geheugencontroller.
- **2.** Initialiseert en configureert alle PCI-apparaten.
- **3.** Initialiseert videosoftware.
- **4.** Initialiseert de video naar een bekende staat.
- **5.** Initialiseert USB-apparaten naar een bekende staat.
- **6.** Voert inschakeldiagnoses uit. Zie [Diagnostische inschakeltests op pagina 36](#page-43-0) voor meer informatie.

De thin client laadt het besturingssysteem.

# <span id="page-43-0"></span>**Opnieuw instellen van de setup- en opstartwachtwoorden**

U kunt de setup- en opstartwachtwoorden als volgt opnieuw instellen:

- **1.** Schakel de computer uit en haal het netsnoer uit het stopcontact.
- **2.** Verwijder het achterpaneel en het toegangspaneel.
- **3.** Verwijder de wachtwoord-jumper van de systeemkaart-header met de aanduiding PSWD/E49.
- **4.** Plaats het toegangspaneel en het achterpaneel terug.
- **5.** Steek de stekker in het stopcontact en schakel de computer in.

# **Diagnostische inschakeltests**

De inschakeldiagnose voert basistests van de integriteit van de hardware uit om de werking en de configuratie ervan te bepalen. Als een diagnosetest tijdens het initialiseren van de hardware mislukt, stopt de thin client. Er worden geen berichten verzonden naar video.

**The OPMERKING:** U kunt proberen om de thin client opnieuw op te starten en de diagnosetests een tweede keer uit te voeren om de eerste afsluiting te bevestigen.

De volgende tabel geeft een overzicht van de tests die worden uitgevoerd op de thin client.

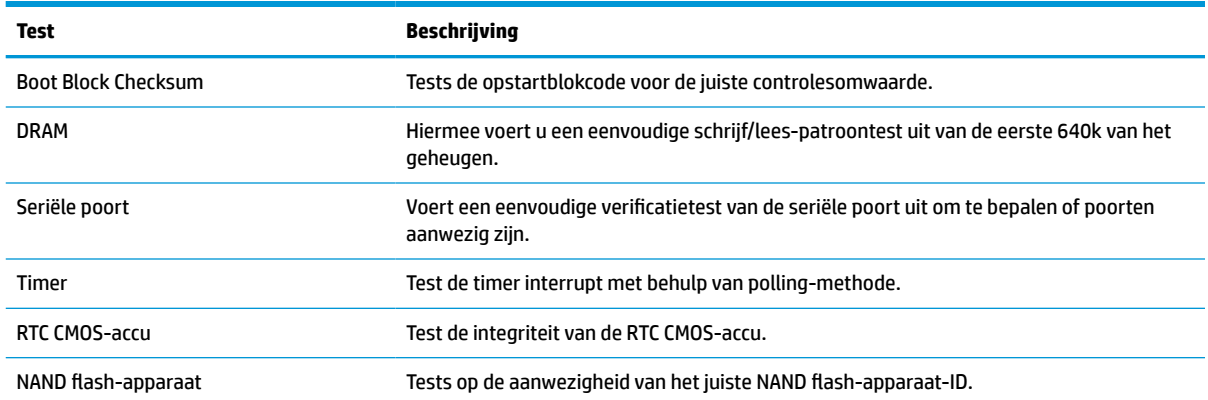

#### **Tabel 3-9 Diagnostische inschakeltest**

# <span id="page-44-0"></span>**Betekenis van POST-diagnosemeldingen via lampjes op het voorpaneel en via geluidssignalen**

In dit gedeelte worden de codes beschreven die worden weergegeven via lampjes op het voorpaneel en geluidssignalen die mogelijk vóór of tijdens de POST worden weergegeven en waar niet altijd een foutcode of tekstbericht bijhoort.

**WAARSCHUWING!** Wanneer de computer is aangesloten op een stopcontact, wordt de systeemkaart altijd van stroom voorzien. Beperk het risico op persoonlijk letsel door elektrische schokken, hete oppervlakken of beide door de stekker van het netsnoer uit het stopcontact te halen en de interne onderdelen van het systeem te laten afkoelen voordat u deze aanraakt.

**<sup>2</sup> OPMERKING:** De aanbevolen handelingen in de onderstaande tabel worden genoemd in de volgorde waarin ze moeten worden uitgevoerd.

Niet alle diagnoselampjes en geluidssignalen zijn op alle modellen beschikbaar.

De luidspreker van de behuizing laat pieptonen horen. Het lampje knippert vijf keer en u hoort vijf pieptonen, waarna alleen het lampje knippert.

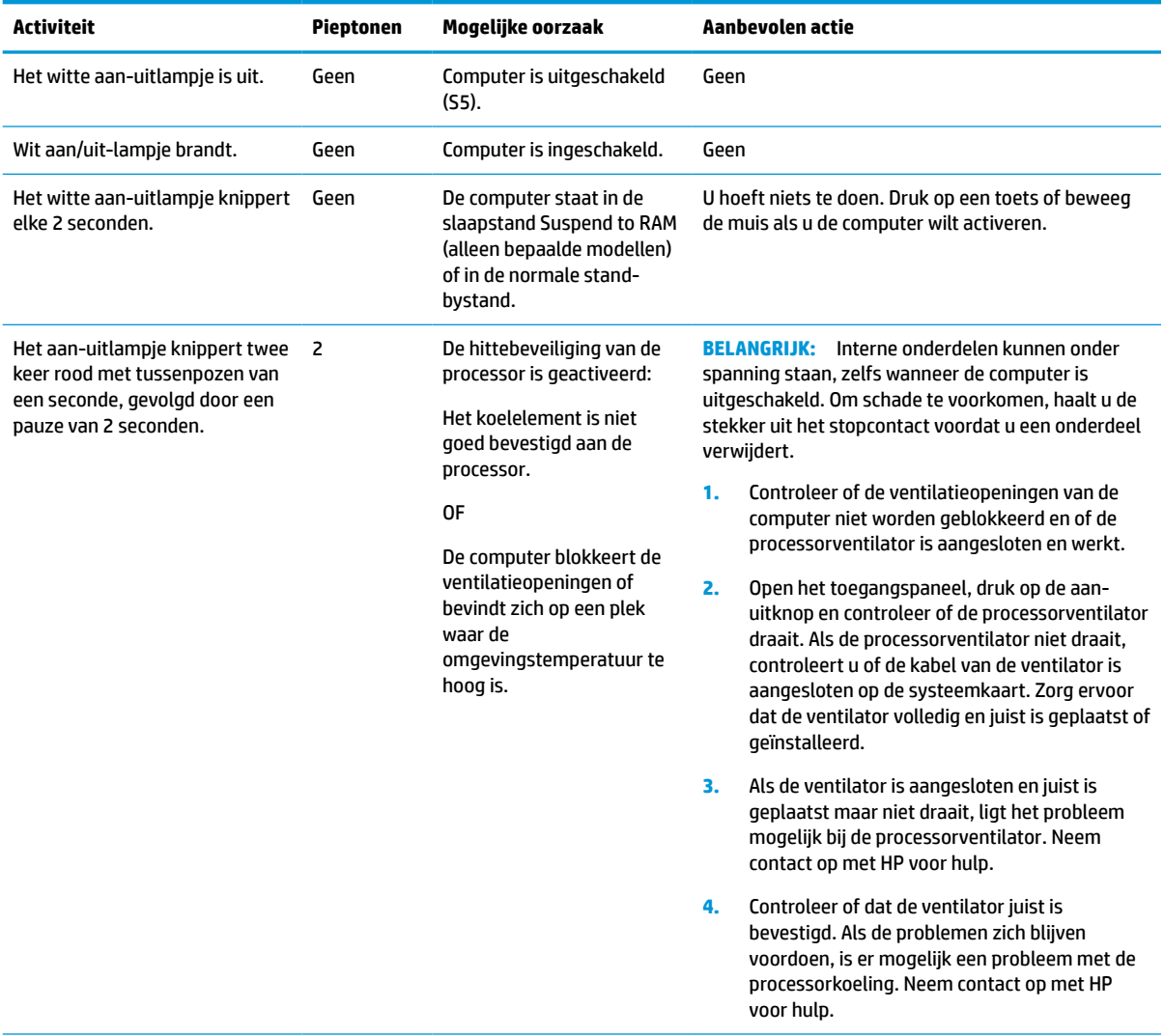

#### **Tabel 3-10 Betekenis van diagnosemeldingen via lampjes op het voorpaneel en geluidssignalen**

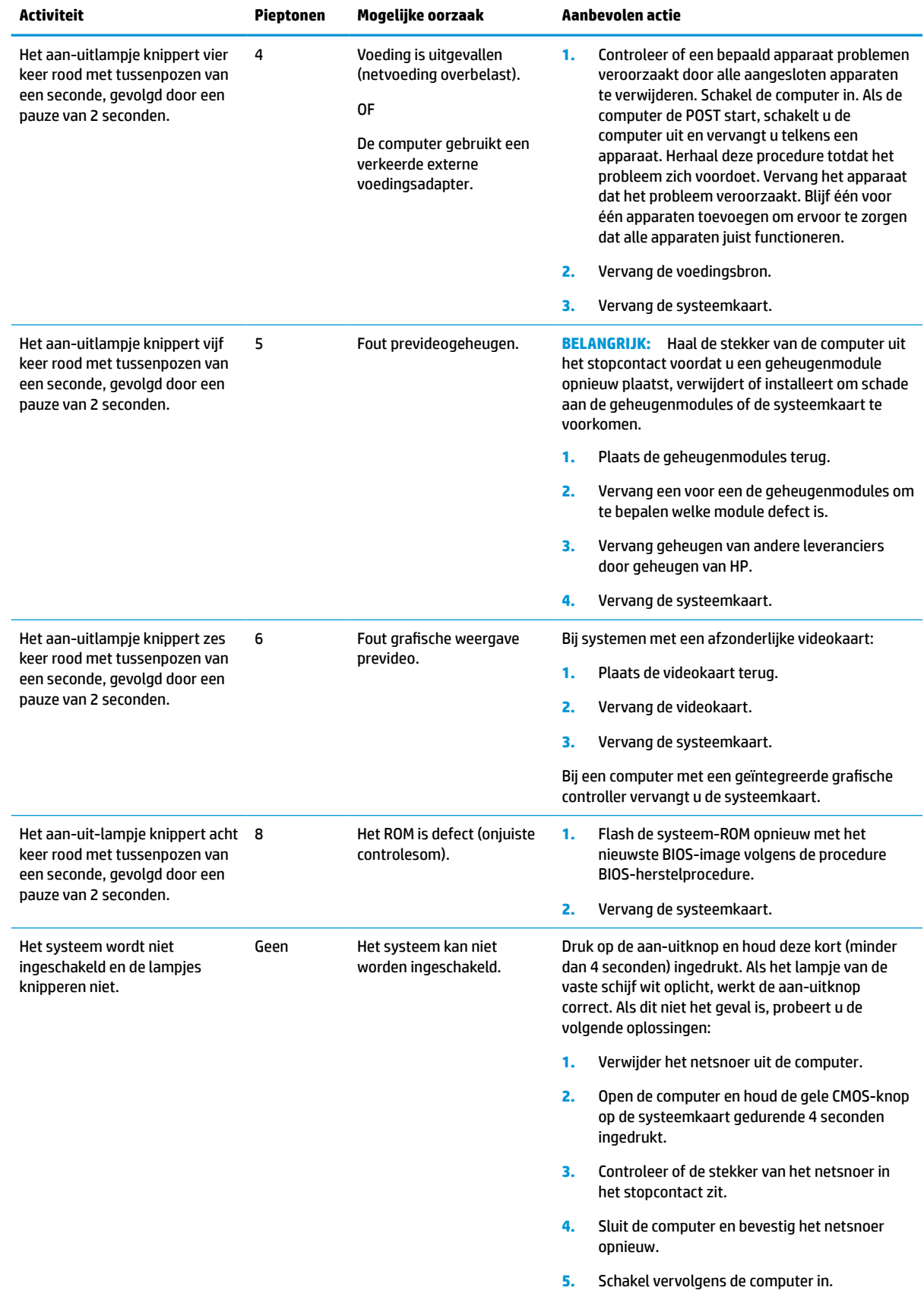

#### **Tabel 3-10 Betekenis van diagnosemeldingen via lampjes op het voorpaneel en geluidssignalen (vervolg)**

<span id="page-46-0"></span>**Tabel 3-10 Betekenis van diagnosemeldingen via lampjes op het voorpaneel en geluidssignalen (vervolg)**

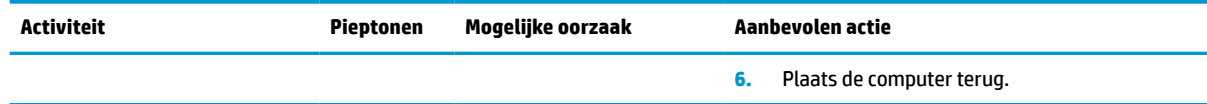

# **Probleemoplossing**

# **Basis probleemoplossing**

Als de thin client problemen ondervindt tijdens het gebruik of niet kan worden ingeschakeld, raadpleegt u de volgende items.

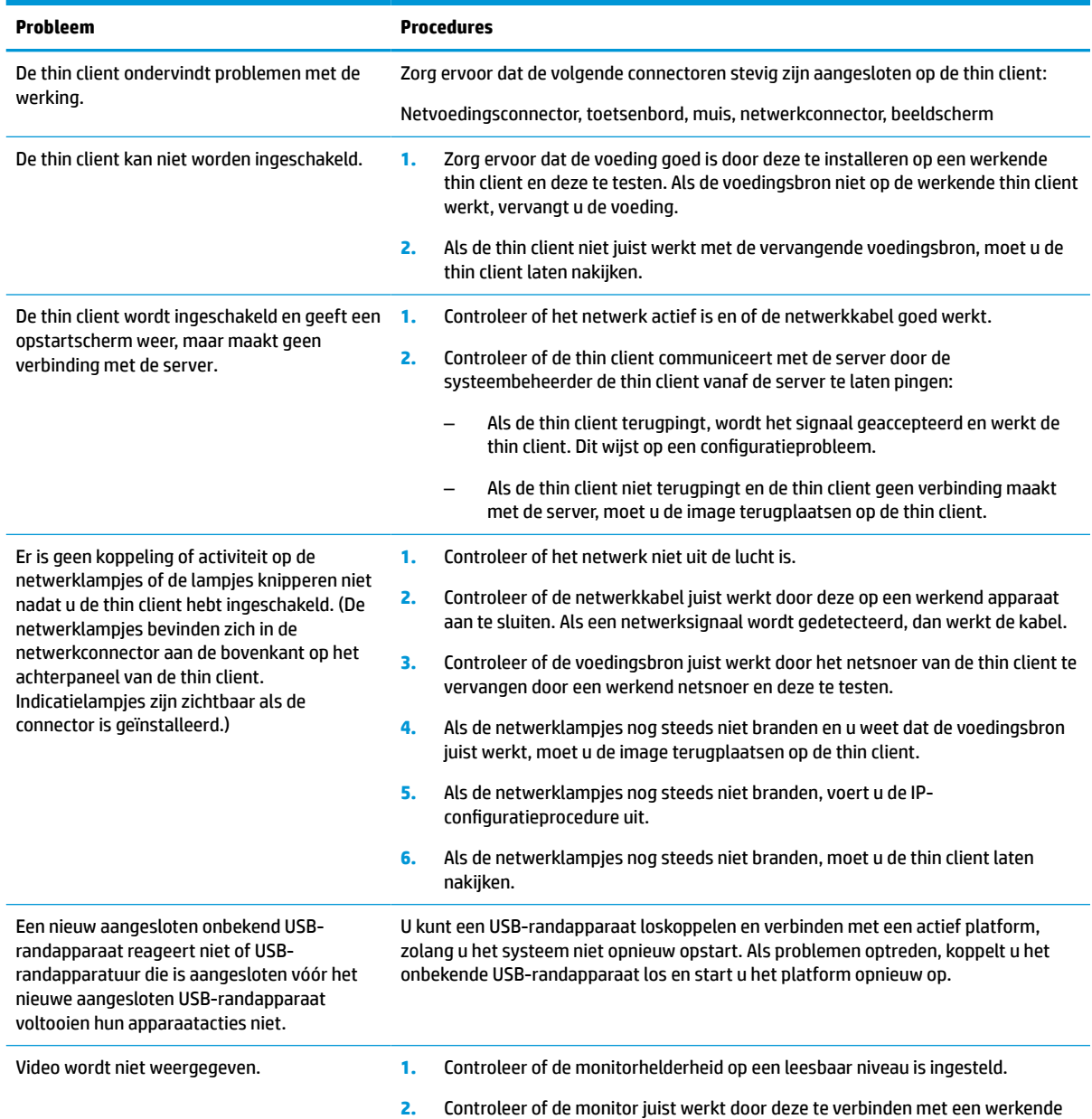

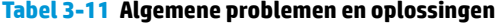

computer en controleer of het lampje op de voorkant groen brandt (in de

#### <span id="page-47-0"></span>**Tabel 3-11 Algemene problemen en oplossingen (vervolg)**

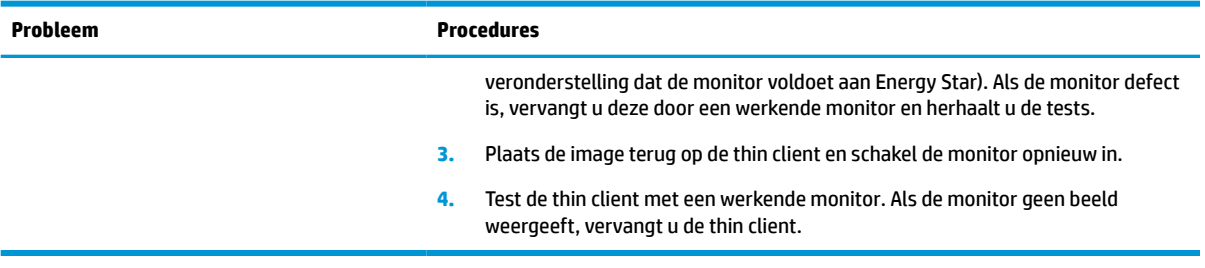

### **Problemen oplossen met schijfloze thin client (geen flashstation)**

Dit gedeelte is alleen bedoeld voor thin clients zonder ATA Flash. Omdat dit model geen ATA Flash bevat, is de volgorde van de opstartprioriteit als volgt:

- USB-apparaat
- PXE
- **1.** Als de thin client wordt opgestart, moet de monitor de volgende informatie weergegeven.

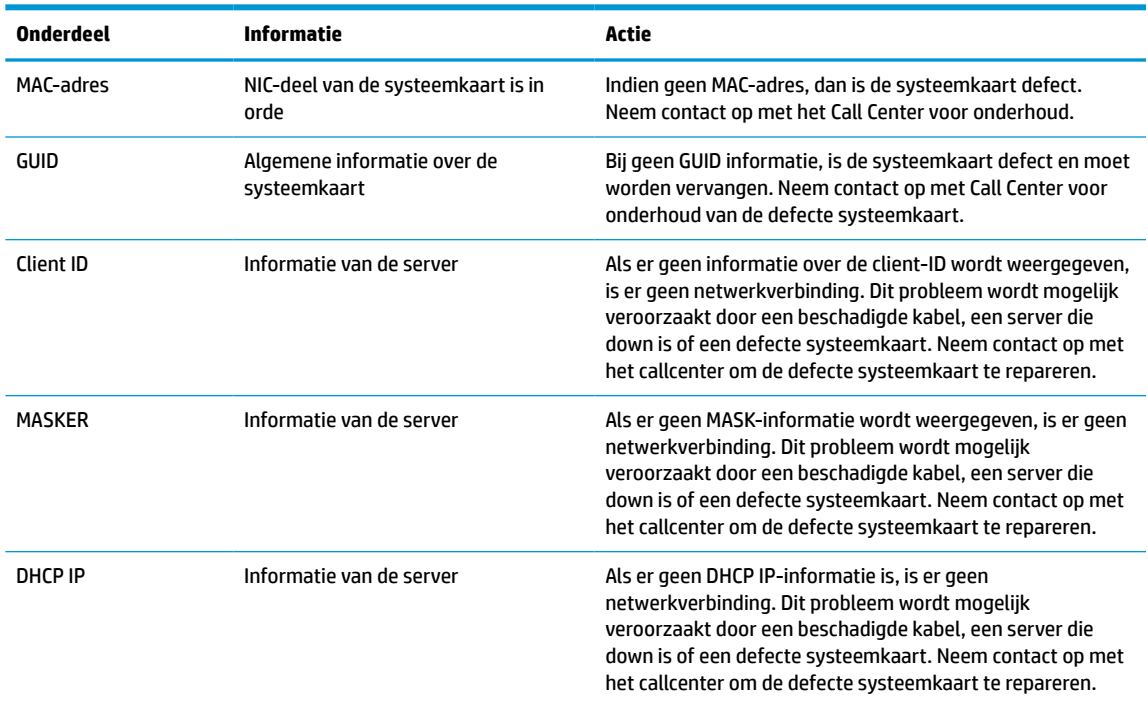

#### **Tabel 3-12 Problemen oplossen met schijfloze modellen (geen flashstation)**

**2.** Als u werkt in een omgeving met Microsoft® RIS PXE, gaat u naar stap 3.

Als u werkt in een omgeving met Linux, gaat u naar stap 4.

**3.** Als u in werkt in een omgeving met Microsoft RIS PXE, drukt u op de toets F12 om de netwerkservice te starten zodra de DHCP IP-informatie op het scherm verschijnt.

Als de thin client niet van het netwerk opstart, is de server niet geconfigureerd voor PXE.

Als u de prompt voor F12 hebt gemist, probeert u het systeem op te starten vanaf de ATA-flash die niet aanwezig is. Het bericht op het scherm meldt: **Fout: Geen systeemschijf of schijffout. Vervangen en druk op een willekeurige toets wanneer u gereed bent.**

Door op een willekeurige toets te drukken, wordt de opstartcyclus opnieuw gestart.

<span id="page-48-0"></span>**4.** Als u in een omgeving met Linux werkt, wordt een foutbericht op het scherm weergegeven als er geen Client IP is: **FOUT: Geen systeemschijf of schijffout. Vervangen en druk op een willekeurige toets wanneer u gereed bent.**

# **Een PXE-server configureren**

**<sup>2</sup> OPMERKING:** Alle PXE software wordt ondersteund door geautoriseerde serviceproviders basis van garantie of een servicecontract. Klanten die het HP Customer Service Center bellen met PXE-problemen en vragen moeten worden verwezen naar hun PXE-aanbieder voor ondersteuning.

Raadpleeg ook de volgende documenten:

– Voor Windows Server 2008 R2: [http://technet.microsoft.com/en-us/library/7d837d88-6d8e-420c-b68f](http://technet.microsoft.com/en-us/library/7d837d88-6d8e-420c-b68f-a5b4baeb5248.aspx)[a5b4baeb5248.aspx](http://technet.microsoft.com/en-us/library/7d837d88-6d8e-420c-b68f-a5b4baeb5248.aspx)

– Voor Windows Server 2012:<http://technet.microsoft.com/en-us/library/jj648426.aspx>

De volgende services moeten worden uitgevoerd, en ze kunnen worden uitgevoerd op verschillende servers:

- **1.** Domain Name Service (DNS)
- **2.** Externe installatie Services (RIS)

*<u>P</u>* **OPMERKING:** Active Directory DHCP is niet vereist, maar wordt aanbevolen.

# **Gebruik HP ThinUpdate voor het terugzetten van de image**

Met HP ThinUpdate kunt u images en add-ons van HP downloaden, HP thin client-images opslaan en opstartbare USB-flashdrives maken voor de distributie van images.

HP ThinUpdate is vooraf geïnstalleerd op bepaalde HP thin clients en is ook verkrijgbaar als invoegtoepassing op [http://www.hp.com/support.](http://www.hp.com/support) Zoek naar het thin client-model en raadpleeg daarna het gedeelte **Drivers en software** op de ondersteuningspagina voor dat model.

- Met de functie imagedownloads kunt u een image van HP downloaden naar een lokale opslageenheid of USB-flashdrive. De optie USB-flashdrive maakt een opstartbare USB-flashdrive die kan worden gebruikt om de image te distribueren op andere thin clients.
- Met de functie Image maken kunt u een image van een HP thin client maken en deze op een USBflashdrive opslaan. Deze kan worden gebruikt om de image te distribueren op andere thin clients.
- Met de functie add-on-downloads kunt u add-ons van HP downloaden naar een lokale opslageenheid of USB-flashdrive.
- Met de functie USB-drivebeheer kunt u de volgende taken uitvoeren:
	- Een opstartbare USB-flashdrive maken van een imagebestand op de lokale opslageenheid
	- Een .ibr-imagebestand kopiëren van een USB-flashdrive naar een lokale opslageenheid
	- Een indeling van een USB-flashdrive herstellen

U kunt een opstartbare USB-flashdrive gebruiken die gemaakt is met HP ThinUpdate om een HP thin clientimage op een andere HP thin client van hetzelfde model met hetzelfde besturingssysteem te gebruiken.

#### **Systeemvereisten**

Voor het maken van een herstelapparaat ten behoeve van reflashing of het terugzetten van de softwareimage op het flashgeheugen, hebt u het volgende nodig:

- <span id="page-49-0"></span>Een of meer HP thin clients.
- USB-flashdrive met de volgende grootte of groter:
	- ThinPro: 8 GB
	- Windows 10 IoT (bij gebruik van het USB-formaat): 32 GB

**W** OPMERKING: Eventueel kunt u de tool op een Windows-computer gebruiken.

**Deze herstelmethode werkt niet bij alle USB-flashstations.** USB-flashstations die niet als verwijderbaar station in Windows worden weergegeven, bieden geen ondersteuning voor deze herstelmethode. USBflashstations met meerdere partities bieden meestal geen ondersteuning voor deze herstelmethode. Het gamma aan USB-flashstations op de markt wijzigt voortdurend. Niet alle USB-flashstations zijn getest met het HP Thin Client Imaging Tool.

# **Apparaatbeheer**

De thin client bevat een licentie voor HP Device Manager en er is vooraf geen Device Manager-agent geïnstalleerd. HP Device Manager is een beheerhulpmiddel dat is geoptimaliseerd voor thin clients en wordt gebruikt om de volledige levenscyclus van HP thin clients te beheren om Discover, Asset Management, Deployment en Configuration op te nemen. Ga naar www.hp.com/go/hpdm voor meer informatie over HP Device Manager.

Als u de thin client wilt beheren met andere beheerprogramma's, zoals SCCM of LANDesk, gaat u naar www.hp.com/go/clientmanagement voor meer informatie.

# **Vereisten voor de netvoedingskabel**

Dankzij de brede invoerfunctie kan de computer worden gebruik met een netspanning van 100 tot 120 V wisselstroom of 220 tot 240 V wisselstroom.

Het netsnoer met 3 geleiders dat met de computer is meegeleverd, voldoet aan de eisen die worden gesteld in het land of regio waar u het apparaat hebt aangeschaft.

Netvoedingskabels voor gebruik in andere landen of regio's moeten voldoen aan de vereisten van het land waar u de computer gebruikt.

### **Vereisten voor alle landen**

De volgende vereisten zijn van toepassing op alle landen en regio's:

- De lengte van de netvoedingskabel moet minimaal **1,0 m** (3,3 voet) en maximaal **2,0 m** (6,5 voet) lengte zijn.
- Alle netvoedingskabels moeten worden goedgekeurd door een erkende instantie die verantwoordelijk is voor evaluatie in het land of de regio waar de netvoedingskabel wordt gebruikt.
- De netsnoeren moeten een minimale stroomcapaciteit hebben van 10 A en een nominale netspanning van 125 of 250 V wisselsstroom, afhankelijk van de vereisten van het elektriciteitsnet in het land of de regio in kwestie.
- Het koppelmechanisme van het apparaat moet voldoen aan de mechanische configuratie van een EN 60 320/IEC 320 Standard Sheet C13-connector voor koppeling met de apparaatingang op de achterkant van de computer.

# <span id="page-50-0"></span>**Vereisten voor bepaalde landen en regio's**

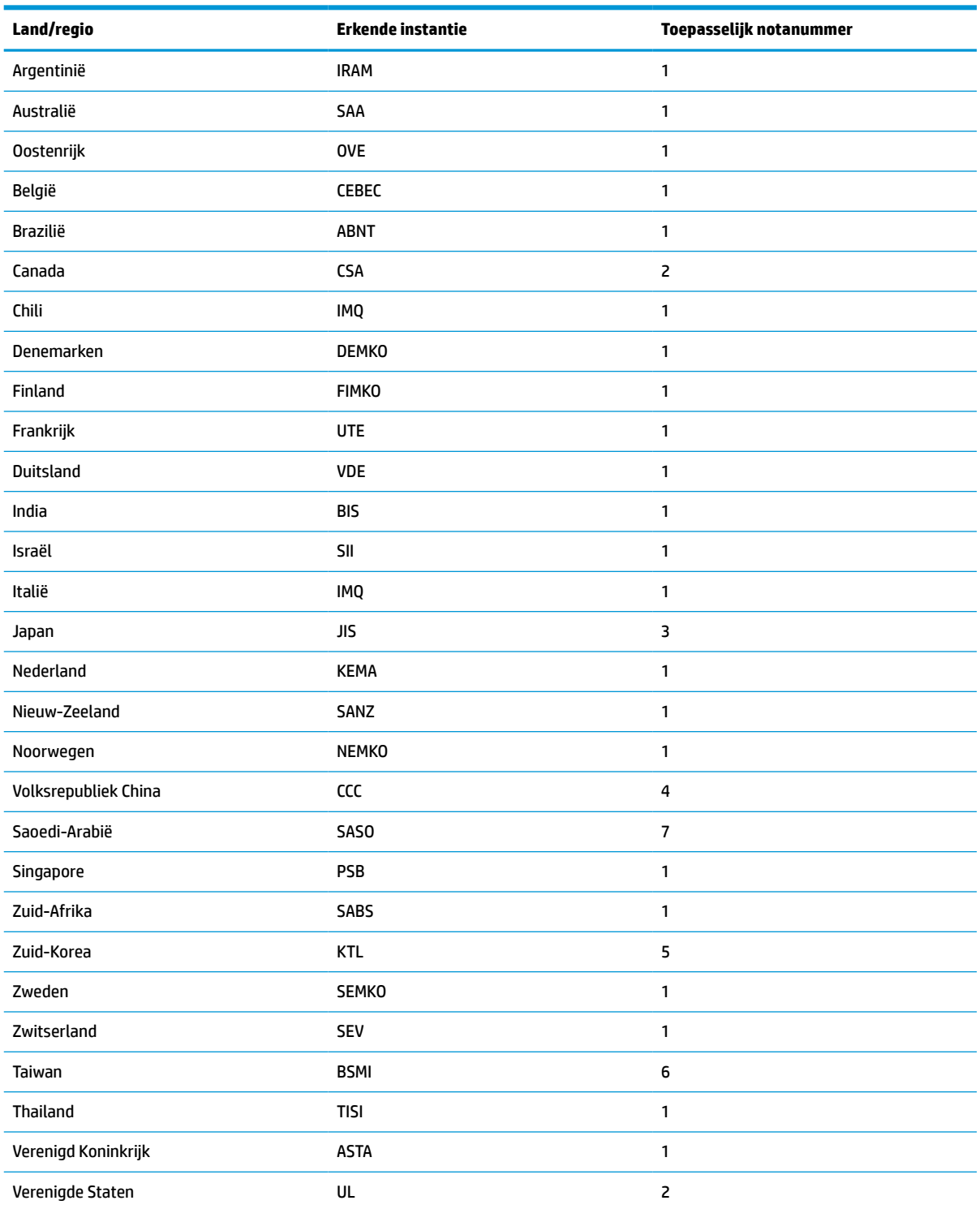

#### **Tabel 3-13 Netsnoervereisten voor bepaalde landen en regio's**

**1.** Het flexibele snoer moet van het type HO5VV-F zijn, met 3-geleiders en een geleidergrootte van 0,75 mm². De aansluitingen van de netvoedingskabel (koppelmechanisme van het apparaat en wandstekker) moeten voorzien zijn van het keurmerk van de instantie die verantwoordelijk is voor de evaluatie in het land waar ze zullen worden gebruikt.

#### <span id="page-51-0"></span>**Tabel 3-13 Netsnoervereisten voor bepaalde landen en regio's (vervolg)**

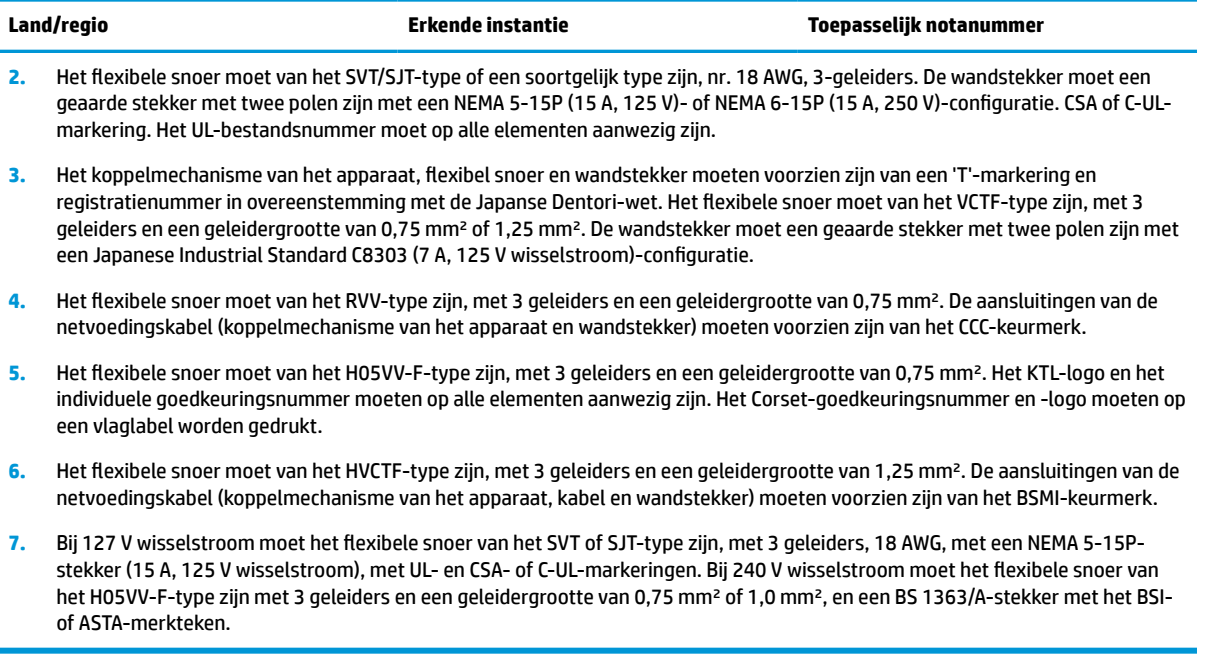

# **Volatiliteitsverklaring**

Thin client-producten hebben meestal drie soorten geheugen: RAM-, ROM- en flashgeheugenapparaten. Gegevens opgeslagen in het RAM-geheugenapparaat gaan verloren wanneer de voeding van het apparaat wordt verwijderd. RAM-apparaten kunnen worden gevoed door het lichtnet, aux- of accuvoeding, zoals wordt beschreven in de volgende lijst. Als de thin client zelfs niet op een stopcontact aangesloten is, kunnen sommige RAM-apparaten worden gevoed door de accuvoeding. Gegevens die opgeslagen zijn in de ROM- of flash-geheugenapparaten gaan niet verloren, zelfs als de stroom naar het apparaat wordt onderbroken. Fabrikanten van flashapparaten geven meestal een periode (ongeveer 10 jaar) op voor de opslag van gegevens.

Definitie van energiestanden:

**Netvoeding:** Beschikbaar vermogen wanneer de thin client is ingeschakeld.

**Aux- of stand-byvoeding:** Beschikbaar vermogen wanneer de client is uitgeschakeld als de voeding is aangesloten op een actief stopcontact.

**Accuvoeding:** Voeding van een knoopcelbatterij die aanwezig is in thin client-systemen.

### **Beschikbare geheugenapparaten**

De onderstaande tabel vermeldt de beschikbare geheugenapparaten en hun typen per model. Houd er rekening mee dat thin client-systemen geen traditionele vaste schijven met bewegende onderdelen gebruiken. In plaats daarvan maken ze gebruik van flashgeheugenapparaten met een IDE/SATA front-endinterface. Als gevolg hiervan is de koppeling van de besturingssystemen met deze flash-apparaten vergelijkbaar met een gewone IDE/SATA-vaste schijf. Dit IDE/SATA-flashapparaat bevat de image van het besturingssysteem. Het flashapparaat kan alleen worden geschreven door een beheerder. Er is een speciaal softwareprogramma vereist om de flashapparaten te formatteren en de gegevens te wissen die daarop zijn opgeslagen.

Gebruik de volgende stappen om het BIOS bij te werken en de BIOS-instellingen terug te zetten naar de fabrieksinstellingen.

- **1.** Download de meest recente BIOS voor uw model van de website van HP.
- **2.** Volg de instructies op de website om het BIOS te flashen.
- **3.** Start het systeem opnieuw op en druk tijdens het opstarten van het systeem (na het HP-startscherm, als dit wordt weergegeven) op de toets F10 om naar het BIOS-instellingsscherm te gaan.
- **4.** Als het Eigendomslabel of inventarisnummer is ingesteld, wist u dit handmatig onder **Security > System IDs** (Beveiliging > Systeem-ID's).
- **5.** Selecteer **File > Save Changes and Exit** (Bestand > Wijzigingen opslaan en afsluiten).
- **6.** Om de installatie- of inschakelwachtwoorden te wissen als deze zijn ingesteld en alle andere instellingen te wissen, schakelt u de computer uit en verwijdert u het netsnoer en de kap van de computer.
- **7.** Zoek de zwarte wachtwoord-jumper met twee pennen op header E49 op (aangeduid met PSWD) en verwijder deze.
- **8.** Schakel de voeding uit, wacht 10 seconden totdat de netstroom volledig weggevloeid is en druk op de knop CMOS wissen. (Deze knop is doorgaans een gele drukknop met de aanduiding CMOS). Nadat u de stekker weer in het stopcontact hebt gestoken, start het systeem automatisch op naar het besturingssysteem.
- **9.** Plaats de kap en het netsnoer terug en schakel de computer in. De wachtwoorden zijn nu gewist en alle andere door de gebruiker instelbare, niet-vluchtige geheugeninstellingen zijn teruggezet naar de fabrieksinstellingen.
- **10.** Open het F10 installatieprogramma opnieuw.
- **11.** Selecteer **File > Default Setup > Restore Factory Settings as Default** (Bestand > Standaardconfiguratie > Standaardwaarden herstellen). Deze handeling zet de standaardinstellingen terug naar de fabrieksinstellingen.
- **12.** Selecteer **File > Apply Defaults and Exit** (Bestand > Wijzigingen opslaan en afsluiten).
- **13.** Schakel de computer uit, verwijder het netsnoer en plaats vervolgens de (zwarte) jumper terug op header E49. Plaats de computerkap en het netsnoer terug.

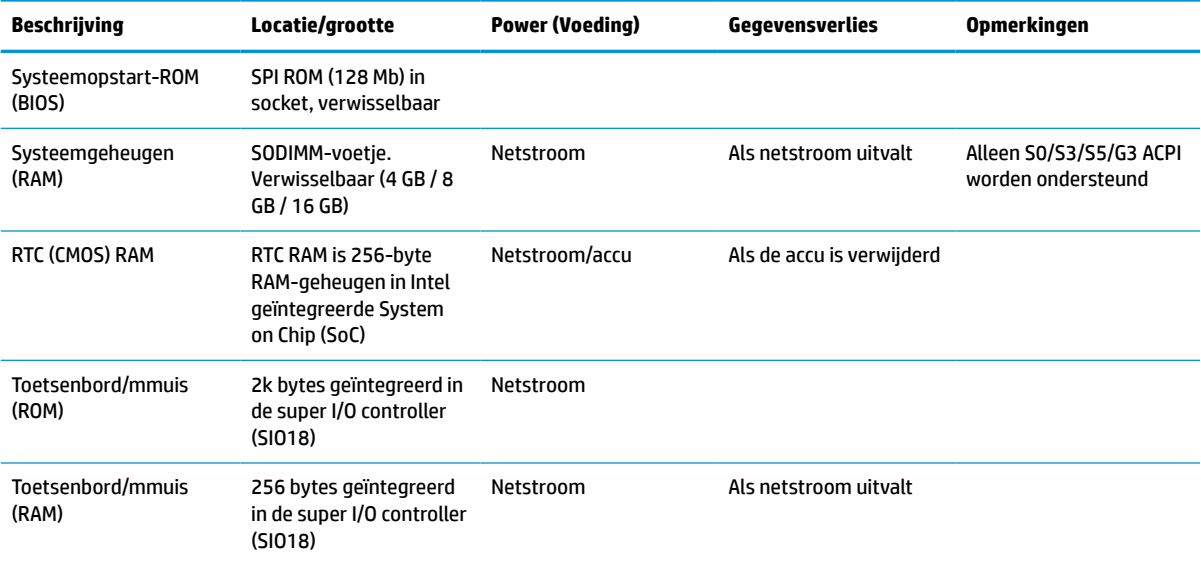

#### **Tabel 3-14 Beschikbare geheugenapparaten**

<span id="page-53-0"></span>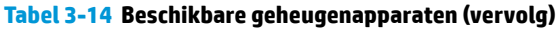

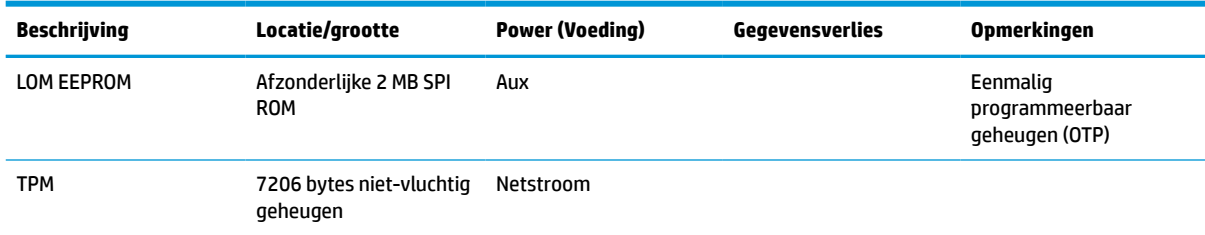

# **Specificaties**

Ga voor de nieuwste specificaties of aanvullende specificaties voor de thin client, naar [http://www.hp.com/](http://www.hp.com/go/quickspecs/) [go/quickspecs/](http://www.hp.com/go/quickspecs/) en zoek naar uw specifieke thin client voor het vinden van de QuickSpecs.

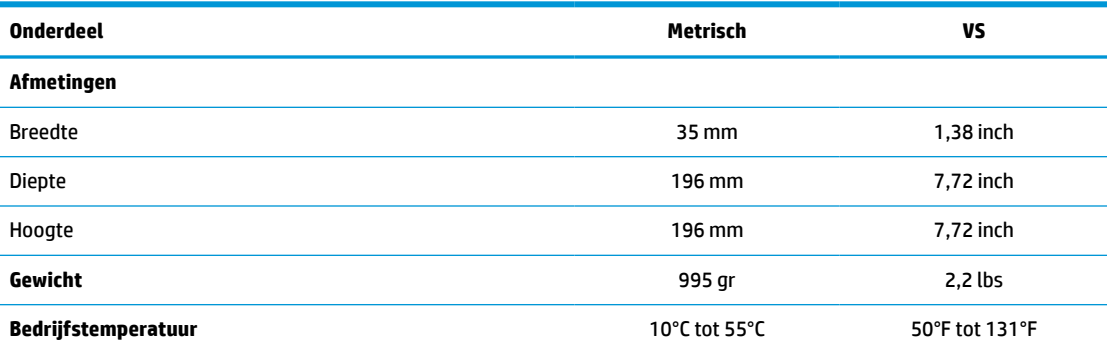

Specificaties zijn op zeeniveau, waarbij geldt dat de maximale bedrijfstemperatuur afneemt met 1°C (1,8°F) per 300 m (1.000 voet) tot een maximum van 3 km (10.000 voet), zonder direct zonlicht. Deze limiet is mogelijk lager, afhankelijk van type en aantal van de geïnstalleerde opties.

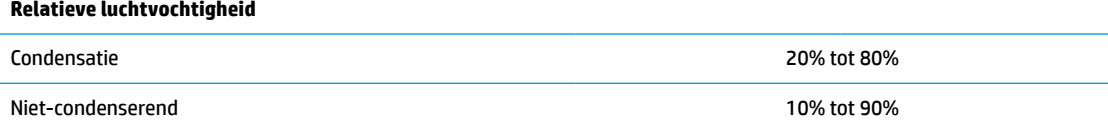

Specificaties zijn op zeeniveau, waarbij geldt dat de maximale bedrijfstemperatuur afneemt met 1°C (1,8°F) per 300 m (1.000 voet) tot een maximum van 3 km (10.000 voet), zonder direct zonlicht. Deze limiet is mogelijk lager, afhankelijk van type en aantal van de geïnstalleerde opties.

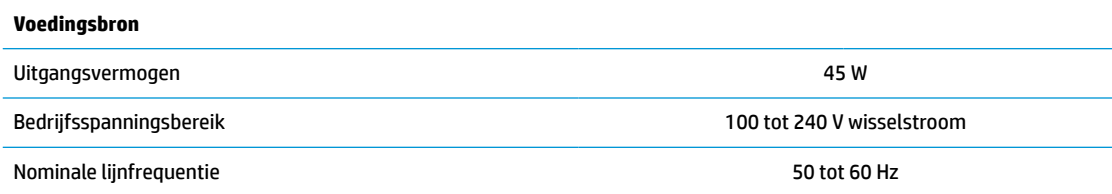

# <span id="page-54-0"></span>**4 HP PC Hardware Diagnostics gebruiken**

# **HP PC Hardware Diagnostics Windows gebruiken (alleen bepaalde producten)**

HP PC Hardware Diagnostics Windows is een hulpprogramma voor Windows waarmee u diagnosetests kunt uitvoeren om te bepalen of de computerhardware goed werkt. Het hulpprogramma wordt uitgevoerd in het besturingssysteem Windows om hardwareproblemen te diagnosticeren.

Als HP PC Hardware Diagnostics Windows niet op uw computer is geïnstalleerd, moet u dit eerst downloaden en installeren. Zie [HP PC Hardware Diagnostics Windows downloaden op pagina 48](#page-55-0) om HP PC Hardware Diagnostics Windows te downloaden.

Nadat HP PC Hardware Diagnostics Windows is geïnstalleerd, gaat u als volgt te werk dit vanuit HP Help en ondersteuning of HP Support Assistant te openen.

- **1.** HP PC Hardware Diagnostics Windows openen vanuit HP Help en ondersteuning:
	- **a.** Klik op de knop **Start** en selecteer **HP Help en ondersteuning**.
	- **b.** Klik met de rechtermuisknop op de **HP PC Hardware Diagnostics Windows**, selecteer **Meer** en selecteer vervolgens **Als administrator uitvoeren**.

 $-$  of  $-$ 

HP PC Hardware Diagnostics Windows openen vanuit HP Support Assistant:

**a.** Typ support in het zoekvak van de taakbalk en selecteer vervolgens de app **HP Support Assistant**.

 $-$  of  $-$ 

Selecteer het pictogram met het vraagteken op de taakbalk.

- **b.** Selecteer **Problemen oplossen en oplossingen**.
- **c.** Selecteer **Diagnostics** en vervolgens **HP PC Hardware Diagnostics Windows**.
- **2.** Wanneer het diagnoseprogramma wordt geopend, selecteert u het soort diagnosetest dat u wilt uitvoeren en volgt u de instructies op het scherm.

**<sup>2</sup> OPMERKING:** Als u een diagnostische test wilt stoppen, selecteert u Annuleren.

Als HP PC Hardware Diagnostics Windows een fout detecteert waarvoor hardware vervangen moet worden, wordt er een 24-cijferige fout-id-code gegenereerd. Het scherm toont een van de volgende opties:

- Er wordt een fout-id-koppeling weergegeven. Selecteer de koppeling en volg de instructies op het scherm.
- Er wordt een QR-code (Quick Response) weergegeven. Scan met een mobiel apparaat de code en volg de instructies op het scherm.
- Er worden instructies weergegeven voor het bellen van de ondersteuning. Volg deze instructies.

## <span id="page-55-0"></span>**HP PC Hardware Diagnostics Windows downloaden**

- De instructies voor het downloaden van HP PC Hardware Diagnostics Windows zijn alleen beschikbaar in het Engels.
- U moet een Windows-computer gebruiken om dit hulpprogramma te downloaden omdat er alleen .exebestanden worden verstrekt.

#### **De nieuwste versie van HP PC Hardware Diagnostics Windows downloaden**

Ga als volgt te werk om HP PC Hardware Diagnostics Windows te downloaden:

- **1.** Ga naar<http://www.hp.com/go/techcenter/pcdiags>. De startpagina van HP PC Diagnostics wordt weergegeven.
- **2.** Selecteer **HP Diagnostics Windows downloaden** en selecteer een locatie op uw computer of een USBflashdrive.

Het hulpprogramma wordt gedownload naar de geselecteerde locatie.

#### **HP Hardware Diagnostics (Windows) op productnaam of -nummer downloaden (alleen bepaalde producten)**

**The OPMERKING:** Voor bepaalde producten is het mogelijk nodig om de software naar een USB-flashstation te downloaden aan de hand van de productnaam of het productnummer.

Volg deze stappen om HP PC Hardware Diagnostics Windows te downloaden aan de hand van de productnaam of het productnummer:

- **1.** Ga naar [http://www.hp.com/support.](http://www.hp.com/support)
- **2.** Selecteer **Software en drivers**, selecteer uw type product en voer vervolgens de productnaam of het nummer in het zoekvak in dat wordt weergegeven.
- **3.** Selecteer **Downloaden** in het gedeelte **Diagnose** en volg de instructies op het scherm om de specifieke Windows-diagnoseversie voor uw computer of USB-flashstation te selecteren.

Het hulpprogramma wordt gedownload naar de geselecteerde locatie.

### **HP PC Hardware Diagnostics Windows installeren**

Ga als volgt te werk om HP PC Hardware Diagnostics Windows te installeren:

**▲** Ga naar de map op uw computer of het USB-flashstation waarnaar het .exe-bestand is gedownload, dubbelklik op het .exe-bestand en volg de instructies op het scherm.

# **HP PC Hardware Diagnostics (UEFI) gebruiken**

**The OPMERKING:** Voor Windows 10 S-computers moet u een Windows-computer en een USB-flashstation gebruiken voor het downloaden en maken van de HP UEFI ondersteuningsomgeving omdat alleen .exebestanden worden verstrekt. Zie [HP PC Hardware Diagnostics \(UEFI\) naar een USB-flashstation downloaden](#page-56-0)  [op pagina 49](#page-56-0) voor meer informatie.

Met HP PC Hardware Diagnostics (UEFI, Unified Extensible Firmware Interface) kunt u diagnostische tests uitvoeren om te bepalen of de computerhardware goed werkt. Het hulpprogramma wordt buiten het besturingssysteem uitgevoerd om hardwareproblemen te kunnen isoleren van problemen die worden veroorzaakt door het besturingssysteem of andere softwarecomponenten.

<span id="page-56-0"></span>Als uw pc niet in Windows opgestart wordt, kunt u HP PC Hardware Diagnostics (UEFI) gebruiken om hardwareproblemen te diagnosticeren.

Als HP PC Hardware Diagnostics Windows een fout detecteert waarvoor hardware vervangen moet worden, wordt er een 24-cijferige fout-id-code gegenereerd. Voor hulp bij de probleemoplossing:

**▲** Selecteer **Ondersteuning vragen** en scan vervolgens met een mobiel apparaat de QR-code die op het volgende scherm wordt weergegeven. De pagina HP Klantenondersteuning - Service Center wordt weergegeven en de fout-id en het productnummer worden automatisch ingevuld. Volg de instructies op het scherm.

 $-$  of  $-$ 

Neem contact op met de ondersteuning en geef de fout-id-code door.

- **The IMMUSE OF MERKING:** Als u diagnostiek wilt openen op een convertible computer, moet u de computer in de notebookmodus zetten en moet u het toetsenbord gebruiken dat aangesloten is.
- **COPMERKING:** Als u een diagnosetest wilt stoppen, drukt u op esc.

### **HP PC Hardware Diagnostics (UEFI) starten**

Ga als volgt te werk om HP PC Hardware Diagnostics (UEFI) te starten:

- **1.** Zet de computer aan of start deze opnieuw op en druk snel op esc.
- **2.** Druk op f2.

Het BIOS zoekt op drie plaatsen en in de onderstaande volgorde naar diagnoseprogramma's:

- **a.** Aangesloten USB-flashstation
- **OPMERKING:** Zie [De nieuwste versie van HP PC Hardware Diagnostics \(UEFI\) downloaden](#page-57-0)  [op pagina 50](#page-57-0) om het hulpprogramma HP PC Hardware Diagnostics (UEFI) naar een USBflashstation te downloaden.
- **b.** Vaste schijf
- **c.** BIOS
- **3.** Wanneer het diagnosehulpmiddel wordt geopend, selecteert u een taal, selecteert u het soort diagnosetest dat u wilt uitvoeren en volgt u de instructies op het scherm.

### **HP PC Hardware Diagnostics (UEFI) naar een USB-flashstation downloaden**

Het downloaden van HP PC Hardware Diagnostics (UEFI) naar een USB-flashstation kan in de volgende situaties handig zijn:

- HP PC Hardware Diagnostics (UEFI) is niet inbegrepen in de vooraf geïnstalleerde image.
- HP PC Hardware Diagnostics (UEFI) is niet inbegrepen in de partitie HP Tool.
- De vaste schijf is beschadigd.

**<sup>2</sup> OPMERKING:** Instructies voor het downloaden van HP PC Hardware Diagnostics (UEFI) zijn alleen beschikbaar in het Engels en u moet een Windows-computer gebruiken voor het downloaden en maken van de HP UEFI ondersteuningsomgeving omdat alleen .exe-bestanden worden verstrekt.

### <span id="page-57-0"></span>**De nieuwste versie van HP PC Hardware Diagnostics (UEFI) downloaden**

Ga als volgt te werk om de nieuwste versie van HP PC Hardware Diagnostics (UEFI) naar een USB-flashstation te downloaden:

- **1.** Ga naar<http://www.hp.com/go/techcenter/pcdiags>. De startpagina van HP PC Diagnostics wordt weergegeven.
- **2.** Selecteer **Download HP Diagnostics UEFI** en selecteer vervolgens **Uitvoeren**.

#### **HP PC Hardware Diagnostics (UEFI) downloaden aan de hand van de productnaam of het productnummer (alleen bepaalde producten)**

**<sup>2</sup> OPMERKING:** Voor bepaalde producten is het mogelijk nodig om de software naar een USB-flashstation te downloaden aan de hand van de productnaam of het productnummer.

HP Hardware Diagnostics (UEFI) naar een USB-flashstation downloaden aan de hand van de productnaam of het productnummer (alleen bepaalde producten):

- **1.** Ga naar [http://www.hp.com/support.](http://www.hp.com/support)
- **2.** Voer de productnaam of het productnummer in, selecteer uw computer en selecteer uw besturingssysteem.
- **3.** In het gedeelte **Diagnostics** volgt u de instructies op het scherm om de gewenste UEFI Diagnosticsversie te selecteren en te downloaden.

# **Instellingen voor Remote HP PC Hardware Diagnostics (UEFI) gebruiken (alleen bepaalde producten)**

Remote HP PC Hardware Diagnostics is een firmware (BIOS)-functie waarmee u HP PC Hardware Diagnostics (UEFI) naar uw computer kunt downloaden. Deze voert vervolgens diagnoses op uw computer uit en kan de resultaten naar een vooraf geconfigureerde server uploaden. Voor meer informatie over Remote HP PC Hardware Diagnostics (UEFI) gaat u naar<http://www.hp.com/go/techcenter/pcdiags> en selecteert u **Meer informatie**.

### **Remote HP PC Hardware Diagnostics (UEFI) downloaden**

**The OPMERKING:** Remote HP PC Hardware Diagnostics (UEFI) is ook beschikbaar als Softpaq die naar een server kan worden gedownload.

#### **De nieuwste versie van Remote HP PC Hardware Diagnostics (UEFI) downloaden**

Ga als volgt te werk om de nieuwste versie van Remote HP PC Hardware Diagnostics (UEFI) te downloaden:

- **1.** Ga naar<http://www.hp.com/go/techcenter/pcdiags>. De startpagina van HP PC Diagnostics wordt weergegeven.
- **2.** Selecteer **Remote Diagnostics downloaden** en selecteer vervolgens **Uitvoeren**.

#### <span id="page-58-0"></span>**Remote HP PC Hardware Diagnostics (UEFI) downloaden aan de hand van de productnaam of het productnummer**

**The OPMERKING:** Voor bepaalde producten is het mogelijk nodig om de software te downloaden aan de hand van de productnaam of het productnummer.

Volg deze stappen om Remote HP PC Hardware Diagnostics (UEFI) te downloaden aan de hand van de productnaam of het productnummer:

- **1.** Ga naar [http://www.hp.com/support.](http://www.hp.com/support)
- **2.** Selecteer **Software en drivers**, selecteer uw type product, voer de productnaam of het nummer in het zoekvak in dat wordt weergegeven, selecteer uw computer en selecteer vervolgens uw besturingssysteem.
- **3.** In het gedeelte **Diagnostics** volgt u de instructies op het scherm om de gewenste **UEFI op afstand**versie te selecteren en te downloaden.

### **Instellingen voor Remote HP PC Hardware Diagnostics (UEFI) aanpassen**

Door de instelling Remote HP PC Hardware Diagnostics in Computer Setup (BIOS) te gebruiken, kunt u de volgende aanpassingen uitvoeren:

- Een schema instellen voor het uitvoeren van diagnoses op de achtergrond. U kunt diagnoses ook direct in interactieve modus starten door **Remote HP PC Hardware Diagnostics uitvoeren** te selecteren.
- De locatie instellen voor het downloaden van de diagnosehulpmiddelen. Deze functie biedt toegang tot de hulpprogramma's van de website van HP of vanaf een server die voor gebruik vooraf is geconfigureerd. De computer heeft de traditioneel lokale opslag (zoals een harde schijf of USBflashstation) niet nodig om externe diagnoses uit te voeren.
- Een locatie instellen voor het opslaan van de testresultaten. U kunt ook de instellingen voor de gebruikersnaam en het wachtwoord instellen die bij uploads worden gebruikt.
- Statusinformatie weergeven over eerder uitgevoerde diagnoses.

Volg deze stappen om de instellingen voor Remote HP PC Hardware Diagnostics (UEFI) aan te passen:

- **1.** Schakel de computer in of start de computer opnieuw op en druk als het HP logo wordt weergegeven op f10 om Computer Setup te openen.
- **2.** Selecteer **Geavanceerd** en selecteer vervolgens **Instellingen**.
- **3.** Maak uw aanpassingsselecties.
- **4.** Selecteer **Hoofd** en vervolgens **Wijzigingen opslaan en afsluiten** om de instellingen op te slaan.

De voorkeursinstellingen zijn van kracht zodra de computer opnieuw is opgestart.

# <span id="page-59-0"></span>**A Elektrostatische ontlading**

Een ontlading van statische elektriciteit via vingers of andere geleiders kan leiden tot schade aan de systeemkaarten of andere onderdelen die gevoelig zijn voor elektrostatische ontlading. Dit soort schade kan de levensduur van de apparatuur bekorten.

# **Schade door elektrostatische ontlading voorkomen**

Neem de volgende maatregelen in acht om schade ten gevolge van elektrostatische ontlading te voorkomen:

- Raak onderdelen zo weinig mogelijk met de handen aan door deze in de antistatische verpakking te vervoeren en te bewaren.
- Bewaar onderdelen in de antistatische verpakking totdat ze in een omgeving zonder statische elektriciteit komen.
- Leg onderdelen op een geaard oppervlak voordat u ze uit de verpakking haalt.
- Raak geen pinnen, voedingsdraden of circuits aan.
- Zorg dat u niet statisch geladen bent als u een onderdeel of gedeelte aanraakt dat gevoelig is voor statische elektriciteit.

# **Aardingsmethoden**

Er zijn verschillende methoden waarop u voor aarding kunt zorgen. Gebruik een of meer van de volgende methoden als u onderdelen die gevoelig zijn voor statische elektriciteit, aanraakt of installeert:

- Gebruik een polsbandje dat via een aardedraad is verbonden met het geaarde chassis van een thin client. Polsbanden zijn flexibele bandjes van 1 megohm +/- 10 procent in de aardedraden. Draag het bandje dicht op de huid voor een optimale aarding.
- Gebruik hiel-, voet- of teenbandjes wanneer u met staande werkstations werkt. Draag de bandjes om beide voeten wanneer u op geleidende vloeren of dissiperende vloermatten staat.
- Gebruik geleidend gereedschap.
- Gebruik een draagbare gereedschapskist met een opvouwbare dissiperende werkmat.

Als u niet beschikt over de genoemde hulpmiddelen voor een juiste aarding, neemt u contact op met een geautoriseerde HP Business Partner.

**The OPMERKING:** Raadpleeg een HP Business Partner voor meer informatie over het omgaan met statische elektriciteit.

# <span id="page-60-0"></span>**B Transportgegevens**

# **Transport voorbereiden**

U bereidt de thin client als volgt voor op transport:

- **1.** Schakel de thin client en alle externe apparatuur uit.
- **2.** Haal de stekker van het netsnoer uit het stopcontact en koppel het snoer daarna los van de thin client.
- **3.** Koppel de systeemonderdelen en externe apparatuur los van hun voedingsbron en daarna van de thin client.
- **4.** Verpak de systeemonderdelen en de externe apparatuur in de originele of een soortgelijke verpakking en gebruik voldoende opvulmateriaal om de apparatuur te beschermen.
- **<sup>3</sup> OPMERKING:** Ga naar<http://www.hp.com/go/quickspecs>voor informatie over de omgevingstemperatuur die is toegestaan als het apparaat niet in gebruik is.

# **Belangrijke informatie betreffende service en reparatie**

Verwijder altijd alle externe opties en bewaar deze op een veilige plaats voordat u de thin client terugstuurt naar HP voor reparatie of vervanging.

In landen waarin klanten hun apparaat kunnen opsturen voor reparatie en dezelfde eenheid wordt teruggezonden aan de klant, doet HP haar uiterste best om de gerepareerde eenheid te retourneren met hetzelfde interne geheugen en dezelfde flashmodules.

In landen waar het opsturen, repareren en retourneren van dezelfde eenheid niet wordt ondersteund, verwijdert u naast de externe opties ook alle interne opties en bewaart u deze op een veilige plaats. Herstel de **originele configuratie** van de thin client voordat u de thin client bij HP inlevert voor reparatie.

# <span id="page-61-0"></span>**C Toegankelijkheid**

# **HP en toegankelijkheid**

Diversiteit, integratie en werk/leven zit in het DNA van HP en wordt weerspiegeld in alles wat HP maakt. HP streeft naar een inclusieve omgeving gericht op het verbinden mensen met de kracht van technologie over de hele wereld.

### **De technologische hulpmiddelen vinden die u nodig hebt**

Technologie opent voor u nieuwe deuren. Met ondersteunende technologieën worden barrières verwijderd en kunt u thuis, op het werk en in de gemeenschap onafhankelijk creëren. Ondersteunende technologieën helpen de functionele mogelijkheden van elektronische en informatietechnologie te vergroten, te onderhouden en te verbeteren. Zie [De beste ondersteunende technologie vinden op pagina 55](#page-62-0) voor meer informatie.

### **De toezegging van HP**

HP zet zich ervoor in om producten en diensten aan te bieden die toegankelijk zijn voor mensen met een handicap. Deze verbintenis ondersteunt de diversiteitsdoelstellingen van HP en zorgt ervoor dat de voordelen van technologie voor iedereen beschikbaar zijn.

De doelstelling van HP op het gebied van toegankelijkheid is het ontwerpen, produceren en op de markt brengen van producten en diensten die door iedereen gebruikt kunnen worden, waaronder ook mensen met een handicap. Dit kan op basis van een autonoom systeem zijn of met behulp van de juiste assistieve apparaten.

Om dat doel te bereiken, zijn met dit toegankelijkheidsbeleid zeven hoofddoelen vastgesteld om de acties van HP te sturen. Van alle HP managers en werknemers wordt verwacht dat ze deze doelstellingen en de implementatie ervan ondersteunen in overeenstemming met hun rollen en verantwoordelijkheden:

- Verhogen van het bewustzijn van problemen met de toegankelijkheid binnen HP en medewerkers de training bieden die ze nodig hebben om toegankelijke producten en diensten te ontwerpen, te produceren, op de markt te brengen en te leveren.
- Ontwikkelen van richtlijnen inzake toegankelijkheid voor producten en diensten en productontwikkelingsgroepen verantwoordelijk houden voor het implementeren van deze richtlijnen waar dit concurrerend, technisch en economisch haalbaar is.
- Mensen met een handicap betrekken bij het ontwikkelen van richtlijnen inzake toegankelijkheid en bij het ontwerpen en testen van producten en diensten.
- Documenteren van toegankelijkheidsfuncties en informatie over HP producten en diensten in een toegankelijke vorm openbaar beschikbaar stellen.
- Relaties tot stand brengen met toonaangevende ondersteunende technologie en leveranciers van oplossingen.
- Ondersteunen van intern en extern onderzoek en ontwikkeling waarmee de ondersteunende technologie die voor HP producten en diensten relevant is, verbeterd zal worden.
- Ondersteunen van en bijdragen aan normen en richtlijnen voor toegankelijkheid in de sector.

# <span id="page-62-0"></span>**International Association of Accessibility Professionals (IAAP)**

IAAP is een vereniging zonder winstoogmerk die zich richt op bevordering van het vak van toegankelijkheid via netwerken, onderwijs en certificering. Het doel is professionals op het gebied van toegankelijkheid te helpen bij het ontwikkelen en stimuleren van hun carrière en organisaties beter in staat te stellen toegankelijkheid te integreren in hun producten en infrastructuur.

HP is een van de oprichters en heeft zich aangesloten bij andere organisaties om de toegankelijkheid te verbeteren. Deze toezegging ondersteunt de doelstelling van HP om producten en diensten te ontwerpen, te produceren en op de markt te brengen die effectief door mensen met een handicap kunnen worden gebruikt.

IAAP maakt het vak sterk door personen, studenten en organisaties wereldwijd met elkaar te verbinden om van elkaar te leren. Als u meer wilt weten, ga dan naar de online community op <http://www.accessibilityassociation.org>, meld u aan voor nieuwsbrieven en lees meer over lidmaatschapsopties.

### **De beste ondersteunende technologie vinden**

Iedereen, inclusief mensen met een handicap of leeftijdsgebonden beperkingen, moet in staat zijn om te communiceren, zich uit te drukken en verbinding te maken met de wereld met behulp van technologie. HP streeft naar meer bewustzijn op het gebied van toegankelijkheid bij HP en bij onze klanten en partners. Of het nu gaat om grote lettertypen die gemakkelijk leesbaar zijn, spraakherkenning waarmee u uw handen rust kunt geven of een andere ondersteunende technologie voor uw specifieke situatie, vele verschillende ondersteunende technologieën maken HP producten eenvoudiger om te gebruiken. Hoe kiest u?

#### **Uw behoeften evalueren**

Technologie opent voor u nieuwe deuren. Met ondersteunende technologieën worden barrières verwijderd en kunt u thuis, op het werk en in de gemeenschap onafhankelijk creëren. Ondersteunende technologieën helpen de functionele mogelijkheden van elektronische en informatietechnologie te vergroten, te onderhouden en te verbeteren.

U kunt uit vele producten met ondersteunende technologieën kiezen. Met ondersteunende technologieën moet u verschillende producten kunnen evalueren, uw vragen kunnen beantwoorden en uw selectie van de beste oplossing voor uw situatie kunnen vergemakkelijken. U zult merken dat professionals die gekwalificeerd zijn om ondersteunende technologieën te evalueren uit vele gebieden afkomstig zijn, inclusief diegenen die een licentie hebben of gecertificeerd zijn in fysiotherapie, ergotherapie, spraak-/taalpathologie en andere expertisegebieden. Anderen, die niet gecertificeerd zijn of geen licentie hebben, kunnen ook evaluatie-informatie bieden. U wilt mogelijk vragen stellen over de ervaring van de persoon, de expertise en kosten om te bepalen of deze professionals geschikt zijn voor uw behoeften.

#### **Toegankelijkheid voor HP producten**

De volgende koppelingen bieden informatie over toegankelijkheidsfuncties en ondersteunende technologie, indien van toepassing, in verschillende HP producten. Deze bronnen helpen u bij het selecteren van de specifieke functies met ondersteunende technologie en product(en) die passen bij uw situatie.

- HP Elite x3-Toegankelijkheidsopties (Windows 10 Mobile)
- [HP pc's–Toegankelijkheidsopties Windows 7](http://support.hp.com/us-en/document/c03543992)
- [HP pc's–Toegankelijkheidsopties Windows 8](http://support.hp.com/us-en/document/c03672465)
- [HP pc's–Toegankelijkheidsopties Windows 10](http://support.hp.com/us-en/document/c04763942)
- [HP Slate 7-tablets–Toegankelijkheidsfuncties inschakelen op uw HP tablet \(Android 4.1/Jelly Bean\)](http://support.hp.com/us-en/document/c03678316)
- HP SlateBook pc's-Toegankelijkheidsfuncties inschakelen (Android 4.3, 4.2/Jelly Bean)
- <span id="page-63-0"></span>HP Chromebook pc's – Toegankelijkheidsfuncties inschakelen op uw HP Chromebook of Chromebox [\(Chrome OS\)](https://support.google.com/chromebook/answer/177893?hl=en&ref_topic=9016892)
- **[HP Shopping–randapparatuur voor HP producten](http://store.hp.com/us/en/ContentView?eSpotName=Accessories&storeId=10151&langId=-1&catalogId=10051)**

Zie [Contact opnemen met ondersteuning op pagina 58](#page-65-0) als u extra ondersteuning nodig hebt met de toegankelijkheidsfuncties van uw HP product.

Extra koppelingen naar externe partners en leveranciers die extra hulp kunnen bieden:

- [Microsoft-toegankelijkheidsinformatie \(Windows 7, Windows 8, Windows 10, Microsoft Office\)](http://www.microsoft.com/enable)
- [Informatie over toegankelijkheid van Google-producten \(Android, Chrome, Google-apps\)](https://www.google.com/accessibility/)
- [Ondersteunende technologieën gesorteerd op type beperking](http://www8.hp.com/us/en/hp-information/accessibility-aging/at-product-impairment.html)
- [Ondersteunende technologieën gesorteerd op producttype](http://www8.hp.com/us/en/hp-information/accessibility-aging/at-product-type.html)
- [Leveranciers van ondersteunende technologieën met productbeschrijvingen](http://www8.hp.com/us/en/hp-information/accessibility-aging/at-product-descriptions.html)
- [Assistive Technology Industry Association \(ATIA\)](http://www.atia.org/)

# **Normen en wetgeving**

### **Normen**

Artikel 508 van de FAR-normen (Federal Acquisition Regulation) is door de US Access Board gecreëerd om mensen met fysieke, sensorische of cognitieve beperkingen toegang te bieden tot informatie- en communicatietechnologie (ICT). De normen bevatten technische criteria die specifiek zijn voor verschillende soorten technologieën, evenals op prestaties gebaseerde vereisten die gericht zijn op de functionele mogelijkheden van producten die hieronder vallen. Specifieke criteria zijn van toepassing op softwaretoepassingen en besturingssystemen, webgebaseerde informatie en toepassingen, computers, telecommunicatieproducten, video en multimedia en op zichzelf staande gesloten producten.

#### **Mandaat 376 – EN 301 549**

De norm EN 301 549 is door de Europese Unie binnen Mandaat 376 gecreëerd als basis voor een online toolkit voor de openbare aanbesteding van ICT-producten. De norm specificeert de functionele vereisten betreffende toegankelijkheid die van toepassing zijn op ICT-producten en -diensten, samen met een beschrijving van de testprocedures en evaluatiemethodologie voor elke toegankelijkheidsvereiste.

#### **Web Content Accessibility Guidelines (WCAG)**

Met de Web Content Accessibility Guidelines (WCAG) van het Web Accessibility Initiative (WAI) van W3C kunnen webontwerpers en -ontwikkelaars sites maken die beter voldoen aan de behoeften van mensen met een handicap of leeftijdsgebonden beperkingen. WCAG bevordert de toegankelijkheid van alle webinhoud (tekst, afbeeldingen, audio en video) en webtoepassingen. WCAG kan nauwkeurig worden getest, is gemakkelijk te begrijpen en te gebruiken en biedt webontwikkelaars flexibiliteit voor innovatie. WCAG 2.0 is ook goedgekeurd als [ISO/IEC 40500:2012.](http://www.iso.org/iso/iso_catalogue/catalogue_tc/catalogue_detail.htm?csnumber=58625/)

WCAG richt zich specifiek op belemmeringen voor internettoegang die mensen met een visuele, auditieve, fysieke, cognitieve of neurologische handicap ervaren en door oudere internetgebruikers met toegankelijkheidsbehoeften. WCAG 2.0 biedt kenmerken voor toegankelijke inhoud:

- **Waarneembaar** (bijvoorbeeld door tekstalternatieven voor afbeeldingen, bijschriften voor audio, aanpassingsvermogen van de presentatie en kleurcontrast)
- **Werkbaar** (door toetsenbordtoegang, kleurcontrast, timing van invoer, vermijden van aanvallen en navigeerbaarheid)
- <span id="page-64-0"></span>Begrijpelijk (door leesbaarheid, voorspelbaarheid en hulp bij invoer)
- **Robuust** (bijvoorbeeld door compatibiliteit met ondersteunende technologieën)

### **Wet- en regelgeving**

Toegankelijkheid van IT en informatie is een gebied dat qua wetgeving steeds belangrijker is geworden. Dit gedeelte bevat koppelingen naar informatie over belangrijke wetgeving, regelgeving en normen.

- [Verenigde Staten](http://www8.hp.com/us/en/hp-information/accessibility-aging/legislation-regulation.html#united-states)
- **[Canada](http://www8.hp.com/us/en/hp-information/accessibility-aging/legislation-regulation.html#canada)**
- **[Europa](http://www8.hp.com/us/en/hp-information/accessibility-aging/legislation-regulation.html#europe)**
- [Verenigd Koninkrijk](http://www8.hp.com/us/en/hp-information/accessibility-aging/legislation-regulation.html#united-kingdom)
- **[Australië](http://www8.hp.com/us/en/hp-information/accessibility-aging/legislation-regulation.html#australia)**
- [Wereldwijd](http://www8.hp.com/us/en/hp-information/accessibility-aging/legislation-regulation.html#worldwide)

# **Nuttige bronnen en koppelingen aangaande toegankelijkheid**

De volgende organisaties zijn mogelijk goede informatiebronnen als het gaat om handicaps en leeftijdsgebonden beperkingen.

### **Organisaties**

- American Association of People with Disabilities (AAPD)
- The Association of Assistive Technology Act Programs (ATAP)
- **Hearing Loss Association of America (HLAA)**
- Information Technology Technical Assistance and Training Center (ITTATC)
- **Lighthouse International**
- **National Association of the Deaf**
- **National Federation of the Blind**
- Rehabilitation Engineering & Assistive Technology Society of North America (RESNA)
- Telecommunications for the Deaf and Hard of Hearing, Inc. (TDI)
- W3C Web Accessibility Initiative (WAI)

### **Onderwijsinstellingen**

- California State University, Northridge, Center on Disabilities (CSUN)
- **University of Wisconsin Madison, Trace Center**
- Computeraccommodatieprogramma University of Minnesota

**<sup>&</sup>lt;sup>2</sup> OPMERKING:** Deze lijst is niet volledig. Deze organisaties worden alleen ter informatie aangeboden. HP aanvaardt geen verantwoordelijkheid voor informatie of contacten die u op internet tegenkomt. Vermelding op deze pagina impliceert geen goedkeuring door HP.

## <span id="page-65-0"></span>**Andere bronnen voor gehandicapten**

- Technisch assistentieprogramma ADA (Americans with Disabilities Act)
- ILO Global Business and Disability network
- EnableMart
- European Disability Forum
- Job Accommodation Network
- **Microsoft Enable**

### **Koppelingen van HP**

[Ons contactformulier](https://h41268.www4.hp.com/live/index.aspx?qid=11387)

[HP gids voor comfort en veiligheid](http://www8.hp.com/us/en/hp-information/ergo/index.html)

[HP sales publieke sector](https://government.hp.com/)

# **Contact opnemen met ondersteuning**

### **OPMERKING:** Ondersteuning is alleen in het Engels.

- Klanten die doof of hardhorend zijn en vragen hebben over technische ondersteuning of toegankelijkheid van HP producten:
	- Gebruik TRS/VRS/WebCapTel om (877) 656-7058 te bellen van maandag tot en met vrijdag, van 06.00 uur tot 21.00 uur Mountain Time.
- Klanten met andere beperkingen of leeftijdsgebonden beperkingen die vragen hebben over technische ondersteuning of toegankelijkheid van HP producten kunnen een van de volgende opties kiezen:
	- Bel (888) 259-5707 van maandag tot en met vrijdag, van 06.00 uur tot 21.00 uur Mountain Time.
	- Vul het [Contactformulier in voor mensen met een handicap of leeftijdsgebonden beperkingen.](https://h41268.www4.hp.com/live/index.aspx?qid=11387)

# <span id="page-66-0"></span>**Index**

### **A**

Aarding, methoden [52](#page-59-0) accu, vervangen [16](#page-23-0) Activeren via LAN (WOL) uitschakelen/ inschakelen [35](#page-42-0)

#### **B**

basis probleemoplossing [39](#page-46-0) beschikbare geheugenapparaten [44](#page-51-0) BIOS update uitvoeren [33](#page-40-0) BIOS-instellingen wijzigen [30](#page-37-0) BIOS Settings (IPv4-instellingen) [23](#page-30-0) BIOS-update uitvoeren [33](#page-40-0) bronnen, toegankelijkheid [57](#page-64-0)

### **C**

Computer Setup (Computerinstellingen): menu Advanced (Geavanceerd) [29](#page-36-0) Computer Setup (Computerinstellingen): menu File (Bestand) [25](#page-32-0) Computer Setup (Computerinstellingen): menu Power (Energiebeheer) [28](#page-35-0) Computer Setup (Computerinstellingen): menu Security (Beveiliging) [27](#page-34-0) Computer Setup (Computerinstellingen): menu Storage (Opslag) [26](#page-33-0) Computer Setup (F10) [23](#page-30-0)

### **D**

diagnose en problemen oplossen [34](#page-41-0) diagnostische inschakeltests [36](#page-43-0)

#### **E**

een PXE-server configureren [41](#page-48-0) Elektrostatische ontlading [52](#page-59-0) evaluatie toegankelijkheidsbehoeften [55](#page-62-0)

### **F**

fout codes [37](#page-44-0)

#### **G**

gebruik HP ThinUpdate voor het terugzetten van de image [41](#page-48-0) geheugen, upgraden [18](#page-25-0) geluidssignalen [37](#page-44-0)

#### **H**

hardwarespecificaties [46](#page-53-0) HP BIOS Configuration Utility (HPBCU) [30](#page-37-0) HP ondersteunend beleid [54](#page-61-0) HP PC Hardware Diagnostics (UEFI) downloaden [49](#page-56-0) gebruiken [48](#page-55-0) starten [49](#page-56-0) HP PC Hardware Diagnostics Windows downloaden [48](#page-55-0) gebruiken [47](#page-54-0) installeren [48](#page-55-0) HP ThinUpdate [41](#page-48-0)

#### **I**

installatierichtlijnen [3,](#page-10-0) [11](#page-18-0) instellingen [3](#page-10-0) Instellingen voor Remote HP PC Hardware Diagnostics (UEFI) gebruiken aanpassen [51](#page-58-0) gebruiken [50](#page-57-0) International Association of Accessibility Professionals [55](#page-62-0) interne onderdelen [14](#page-21-0)

#### **K**

klantenondersteuning, toegankelijkheid [58](#page-65-0) knipperende lampjes [37](#page-44-0)

### **L**

lampjes [34](#page-41-0) aan/uit-lampje knippert [37](#page-44-0) Locatie certificaten, labels en serienummer [2](#page-9-0)

#### **M**

M.2-flash-opslagmodule verwijderen en vervangen [14](#page-21-0) Menu Advanced (Geavanceerd) [29](#page-36-0) Menu File (Bestand) [25](#page-32-0) Menu Power (Energiebeheer) [28](#page-35-0) Menu Security (Beveiliging) [27](#page-34-0) Menu Storage (Opslag) [26](#page-33-0) monteren beveiligingskabel [5](#page-12-0)

### **N**

netsnoer vereisten voor alle landen [42](#page-49-0) vereisten voor bepaalde landen en regio's [43](#page-50-0) niet-ondersteunde plaatsingen [9](#page-16-0) normen en wetgeving, toegankelijkheid [56](#page-63-0)

### **O**

onderdelen interne [14](#page-21-0) voorkant [1](#page-8-0) ondersteunde configuratie [7](#page-14-0) ondersteunende technologie doel [54](#page-61-0) vinden [55](#page-62-0) opslagmodule, verwijderen [53](#page-60-0) opstartvolgorde [35](#page-42-0)

#### **P**

pieptonen [37](#page-44-0) probleemoplossing [23,](#page-30-0) [39](#page-46-0) problemen oplossen met schijfloos [40](#page-47-0) PXE Server [41](#page-48-0)

#### **R**

Regelmatig onderhoud [10](#page-17-0)

#### WLAN-kaart, vervangen [21](#page-28-0)

Service en reparatie [53](#page-60-0) specificaties hardware [46](#page-53-0) thin client [46](#page-53-0) standaard installeren [3](#page-10-0) systeemgeheugen upgraden [18](#page-25-0)

#### **T**

**S**

toegangspaneel vervangen [13](#page-20-0) verwijderen [12](#page-19-0) toegankelijkheid [54](#page-61-0) Toegankelijkheidsnormen Artikel 508 [56](#page-63-0) Transport voorbereiden [53](#page-60-0)

#### **U**

USB-flashstation, verwijderen [53](#page-60-0)

#### **V**

vereisten voor de netvoedingskabel [42](#page-49-0) vervangen accu [16](#page-23-0) toegangspaneel [13](#page-20-0) verwijderen accu [16](#page-23-0) M.2-opslagmodule [53](#page-60-0) toegangspaneel [12](#page-19-0) USB-flashstation [53](#page-60-0) VESA-montage [5](#page-12-0) voedingsaansluiting [10](#page-17-0) Volatiliteitsverklaring [44](#page-51-0) Voorkomen, schade door elektrostatische ontlading [52](#page-59-0)

#### **W**

waarschuwingen [3](#page-10-0) brandwonden [11](#page-18-0) de accu verwijderen [16](#page-23-0) elektrische schok [11](#page-18-0), [12](#page-19-0), [19](#page-26-0) geaarde stekker [11](#page-18-0) geheugenmodules installeren [19](#page-26-0) NIC-connectoren [11](#page-18-0) statische elektriciteit [11](#page-18-0) wachtwoorden [36](#page-43-0) wachtwoorden opnieuw instellen [36](#page-43-0) Wake on LAN (WOL) [35](#page-42-0)